## <span id="page-0-0"></span>**Màn hình Dell™ UltraSharp U2412M/U2412MWh**

[Hướng Dẫn Người Dùng](#page-1-0)

[Cài đặt độ phân giải hiển thị sang 1920 x 1200](#page-2-0) [\(tối đa\)](#page-2-0)

#### **Thông tin trong tài liệu này có thể thay đổi mà không cần thông báo. © 2011-2019 Dell Inc. Đã đăng ký bản quyền.**

Việc tái tạo các tài liệu này bằng bất cứ cách nào mà không có sự cho phép bằng văn bản của Dell Inc. đều bị cấm.

Thương hiệu được sử dụng trong văn bản này: *Dell* và logo *DELL* là thương hiệu của Dell Inc.; *Microsoft* và *Windows* là thương hiệu hoặc nhãn hiệu đã đăng ký của Microsoft Corporation tại Hoa Kỳ và/hoặc các nước khác, *Intel* là thương hiệu được đăng ký của Intel Corporation tại Hoa Kỳ và các nước khác; và ATI là thương hiệu của Advanced Micro Devices, Inc. ENERGY STAR là thương hiệu đã đăng ký của Cơ quan Bảo vệ Môi trường Hoa Kỳ. Là đối tác của ENERGY STAR, Dell Inc. xác định rằng sản phẩm này đáp ứng các hướng dẫn về hiệu quả năng lượng của ENERGY STAR.

Các nhãn hiệu và tên thương mại khác có thể được sử dụng trong tài liệu này là để tham chiếu đến các mục thể hiện các nhãn hiệu và tên sản phẩm của chúng. Dell Inc. từ chối bất cứ sự quan tâm độc quyền nào trong thương hiệu và tên thương mại ngoài những thương hiệu và tên của nó.

**Dòng máy U2412Mb/U2412Mc**

**2019-3 Sửa đổi A13**

# <span id="page-1-1"></span><span id="page-1-0"></span>**Hướng Dẫn Người Dùng Màn Hình Dell™ UltraSharp U2412M/U2412MWh**

[Thông Tin Về Màn Hình Của Bạn](#page-3-0)

[Cài Đặt Màn Hình](#page-22-0)

Sử Dung Màn Hình

[Xử lý sự cố](#page-46-0)

[Phụ Lục](#page-50-0)

# **Chú Ý, THÔNG BÁO Và Thận Trọng**

- CHÚ Ý: Thông tin CHÚ Ý cho biết thông tin quan trọng giúp bạn tận dụng tốt hơn máy tính của bạn.
- $\triangle$  THÂN TRONG: Thông tin THÂN TRONG cho biết hư hỏng tiềm ẩn đối với phần cứng hoặc mất dữ liệu và cho bạn biết tránh.
- CẢNH BÁO: **Thông tin CẢNH BÁO chỉ báo tiềm ẩn bị hư hỏng tài sản, bị thương hoặc tử vong.**

#### **Thông tin trong tài liệu này có thể thay đổi mà không cần thông báo. © 2011-2019 Dell Inc. Đã đăng ký bản quyền.**

Việc tái tạo các tài liệu này bằng bất cứ cách nào mà không có sự cho phép bằng văn bản của Dell Inc. đều bị cấm.

Thương hiệu được sử dụng trong văn bản này: *Dell* và logo *DELL* là thương hiệu của Dell Inc.; *Microsoft* và *Windows* là thương hiệu hoặc nhãn hiệu đã đăng ký của Microsoft Corporation tại Hoa Kỳ và/hoặc các nước khác, *Intel* là thương hiệu được đăng ký của Intel Corporation tại Hoa Kỳ và các nước khác; và ATI là thương hiệu của Advanced Micro Devices, Inc. ENERGY STAR là thương hiệu đã đăng ký của Cơ quan Bảo vệ Môi trường Hoa Kỳ. Là đối tác của ENERGY STAR, Dell Inc. xác định rằng sản phẩm này đáp ứng các hướng dẫn về hiệu quả năng lượng của ENERGY STAR.

Các nhãn hiệu và tên thương mại khác có thể được sử dụng trong tài liệu này là để tham chiếu đến các mục thể hiện các nhãn hiệu và tên sản phẩm của chúng. Dell Inc. từ chối bất cứ sự quan tâm độc quyền nào trong thương hiệu và tên thương mại ngoài những thương hiệu và tên của nó.

**Dòng máy U2412Mb/U2412Mc**

**2019-3 Sửa đổi A13**

# <span id="page-2-0"></span>**Cài Đặt Màn Hình Của Bạn**

**Màn hình Dell™ UltraSharp U2412M/U2412MWh**

## **Cài đặt độ phân giải hiển thị sang 1920 x 1200 (tối đa)**

Để đạt hiệu quả hiển thị tối đa với hệ điều hành Microsoft® Windows®, đặt độ phân giải sang **1920 x 1200** điểm ảnh bằng các bước sau:

Trong Windows Vista®, Windows® 7, Windows® 8, và Windows® 8.1:

1. Chỉ với Windows® 8 và Windows® 8.1, chọn ô Màn hình nền để chuyển sang màn hình nền cổ điển.

- 2. Nhấp chuột phải vào màn hình nền, nhấp **Độ Phân Giải Màn Hình**.
- 3. Nhấp vào danh sách Thả Xuống của Độ Phân Giải Màn Hình và chọn **1920 x 1200**.
- 4. Nhấp vào **OK**.

Trong Windows® 10:

- 1. Nhấp chuột phải vào màn hình nền, nhấp **Thiết đặt màn hình**.
- 2. Nhấp vào **Thiết đặt hiển thị nâng cao**.
- 3. Nhấp vào danh sách của **Độ phân giải** và chọn **1920 x 1200**.
- 4. Nhấp vào **Áp dụng**.

Nếu bạn không nhìn thấy tùy chọn **1920 x 1200** , bạn có thể cần phải cập nhật trình điều khiển đồ họa của bạn. Hãy chọn tình huống dưới đây mô tả đúng nhất hệ thống máy tính bạn đang sử dụng, và làm theo

**1: [Nếu bạn có máy tính để bàn Dell™ hoặc máy tính xách tay Dell™ có internet.](#page-51-0)**

**2: [Nếu bạn không có máy tính để bàn, máy tính xách tay Dell™, hoặc cạc đồ họa.](#page-52-0)**

## **Thông Tin Về Màn Hình Của Bạn**

**Hướng Dẫn Người Dùng Màn Hình Dell™ UltraSharp U2412M/U2412MWh**

- Thành Phần Trong Hộp
- Tính Năng Sản Phẩm
- Nhận Biết Các Bộ Phận Và Điều Khiển
- Thông Số Màn Hình
- Khả Năng Cắm và Chạy
- Giao Diện Cổng Kết Nối Đa Dụng (USB)
- Chính Sách Điểm Ảnh Và Chất Lượng Màn Hình LCD
- Hướng Dẫn Bảo Trì

## **Thành Phần Trong Hộp**

<span id="page-3-0"></span>Màn hình của bạn có các phụ kiện đi kèm được nêu dưới đây. Đảm bảo bạn nhận được tất cả các phụ kiện và liên hệ với Dell nếu có phần nào bị thiếu.

**CHÚ Ý**: Một số phụ kiện có thể là tùy chọn và có thể không được giao kèm với màn hình của bạn. Một số tính năng hoặc nội dung đa phương tiên có thể không có ở một số nước.

**CHÚ Ý:** Để lắp với chân đế khác, hãy tham khảo hướng dẫn lắp đặt chân đế tương ứng để được hướng dẫn lắp đặt. Ø

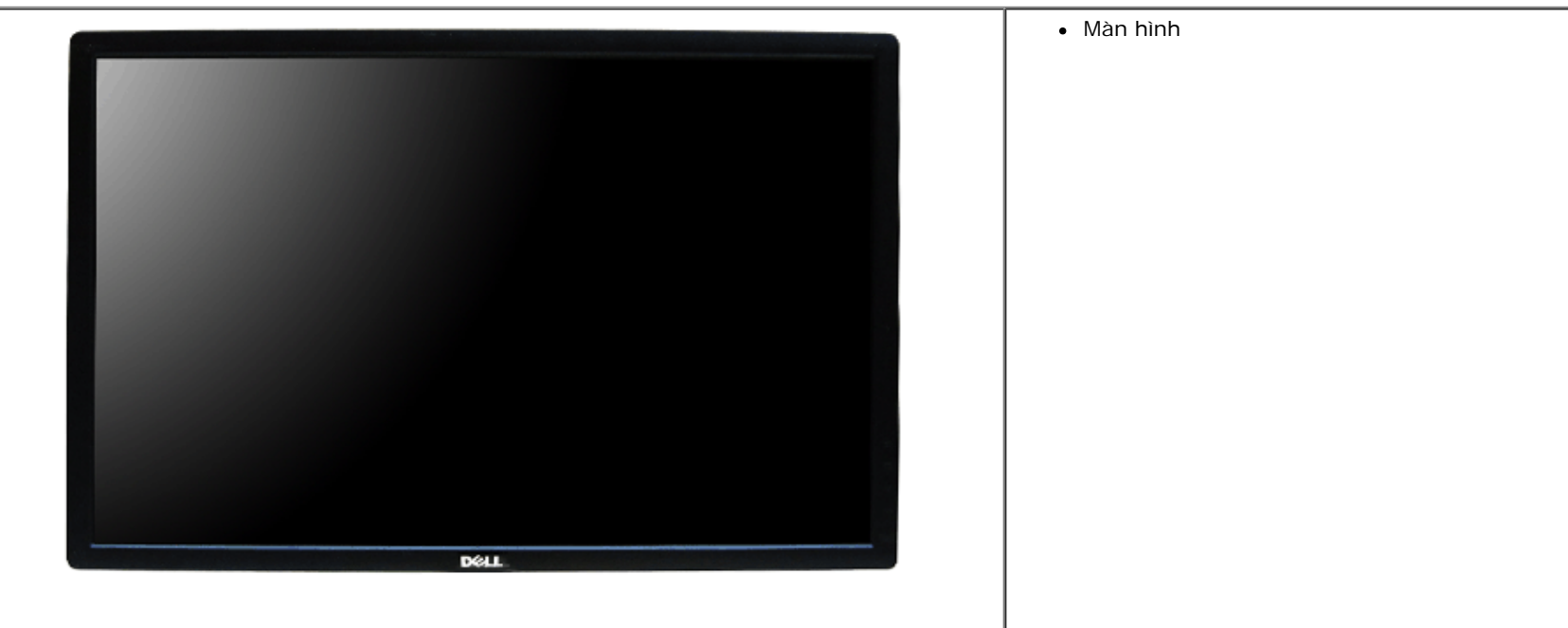

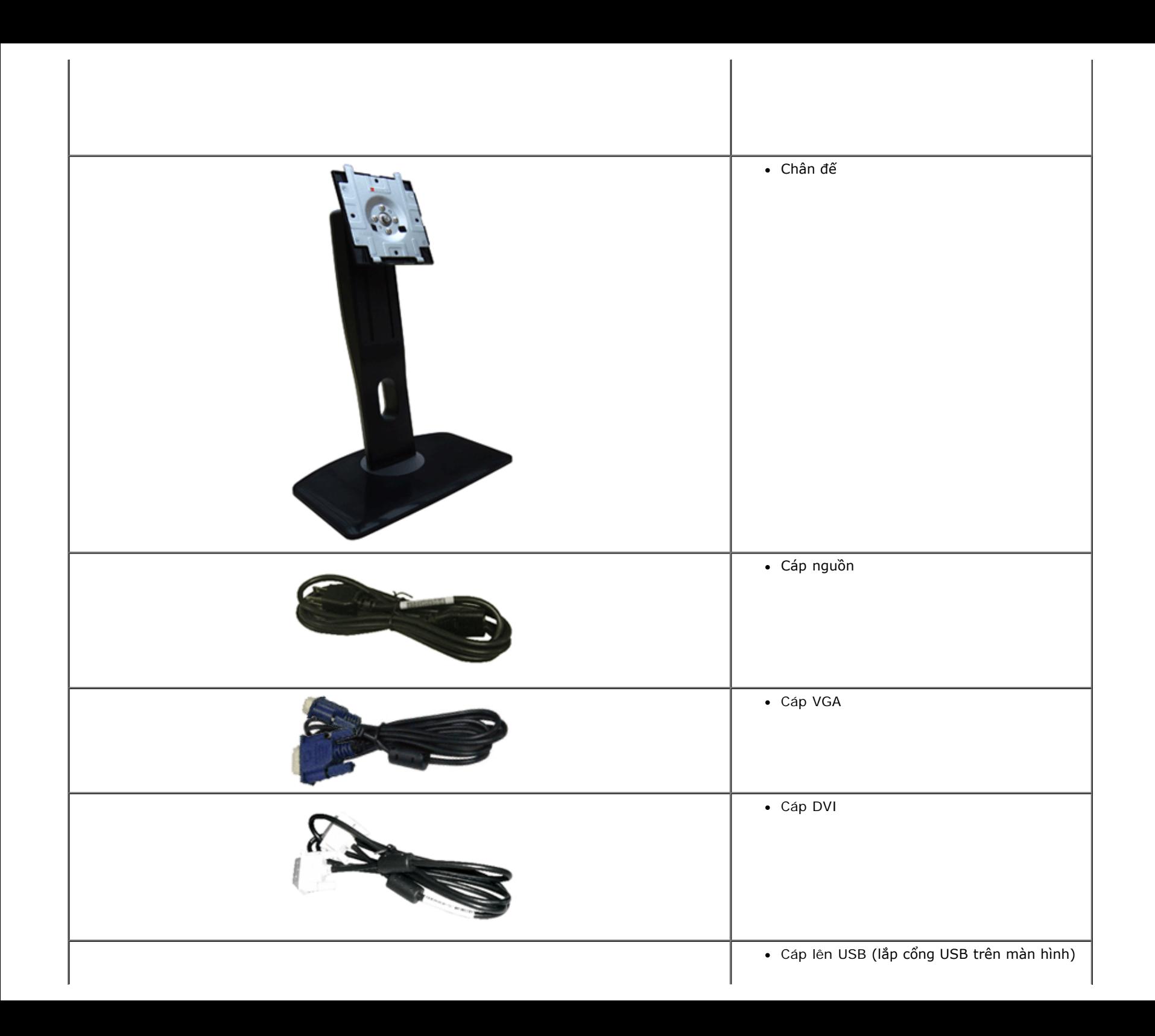

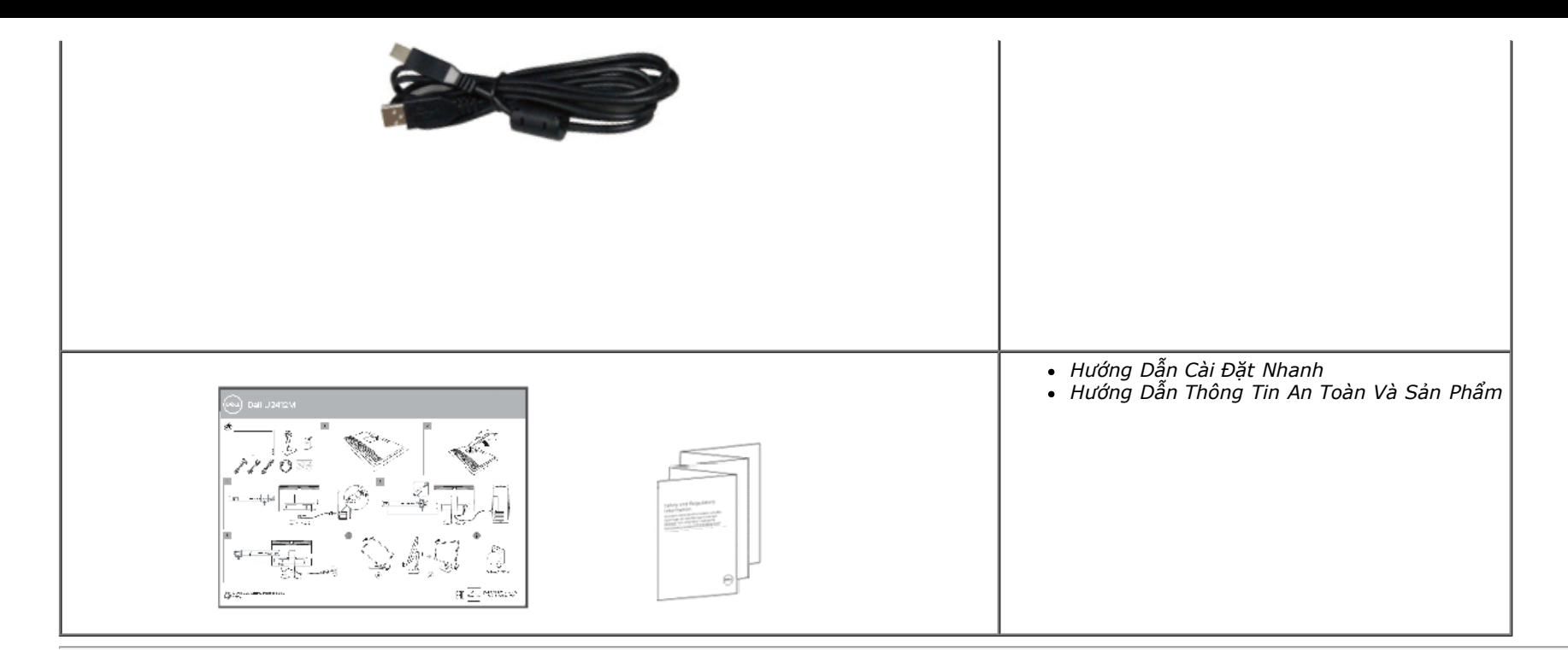

### **Tính Năng Sản Phẩm**

Màn hình phẳng **U2412M/U2412MWh** có Bán Dẫn Màng Mỏng (TFT), ma trận chủ động, Màn Hình Hiển Thị Tinh Thể Lỏng (LCD). Tính năng màn hình gồm có:

- Vùng hiển thị nhìn được là 60,96 cm (24-inch) (đo chéo). Độ phân giải 1920 x 1200, có thể hỗ trợ toàn màn hình cho độ phân giải thấp hơn.
- Góc nhìn rộng cho phép nhìn từ vị trí ngồi hoặc đứng, hoặc khi di chuyển từ bên này sang bên kia.
- Nghiêng, xoay, kéo thẳng, và khả năng điều chỉnh xoay.
- Chân đế tháo rời và lỗ lắp 100 mm theo quy định của Hiệp Hội Tiêu Chuẩn Điện Tử Video (VESA**™**) mang tới giải pháp lắp ráp linh hoạt.
- Khả năng cắm và chạy nếu được hệ thống của bạn hỗ trợ.
- Điều chỉnh được Hiển Thị Trên Màn Hình (OSD) để dễ dàng thiết lập và tối ưu hóa màn hình.
- Tính năng Tiết kiệm năng lượng cho màn hình được chứng nhận hợp chuẩn Energy Star.
- Khe khóa an toàn.
- Khóa chân đế.
- Khả Năng Quản Lý Tài Sản.
- Khả năng chuyển đổi từ góc rộng sang tỷ lệ khung hình tiêu chuẩn trong khi vẫn duy trì được chất lượng hình ảnh.
- Đã đăng ký EPEAT khi áp dụng. Việc đăng ký EPEAT khác nhau tùy theo từng quốc gia. Hãy truy cập www.epeat.net để xem tình trạng đăng ký theo quốc gia.
- Giảm Sử Dụng Halogen.

## **Nhận Biết Các Bộ Phận Và Điều Khiển**

**Nhìn Từ Trước**

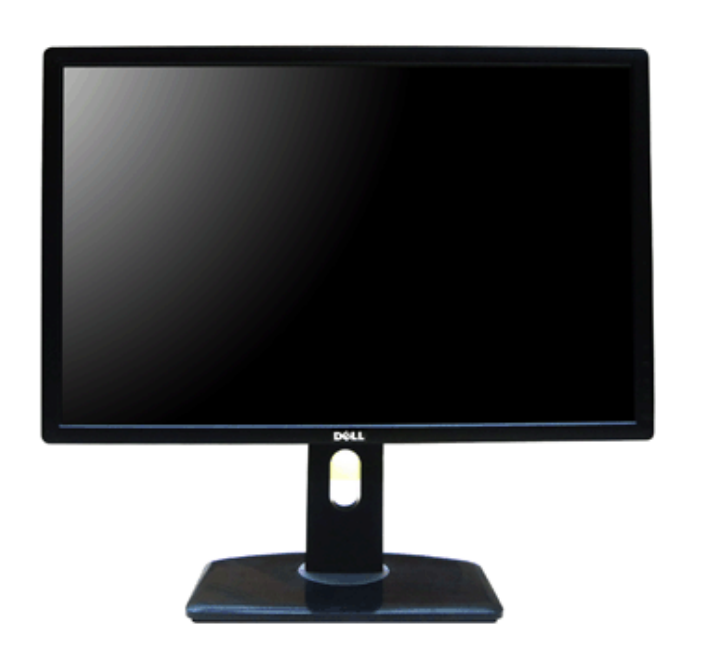

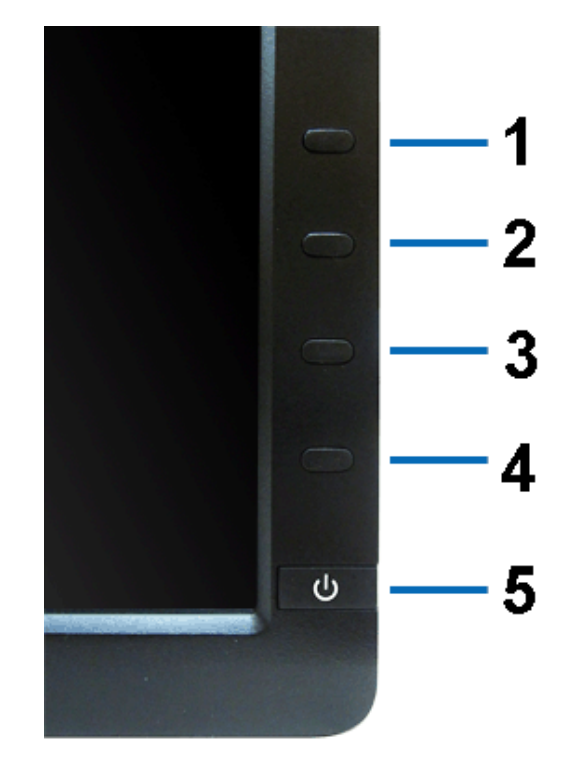

**Nhìn từ trước Điều khiển trên bảng điều khiển trước**

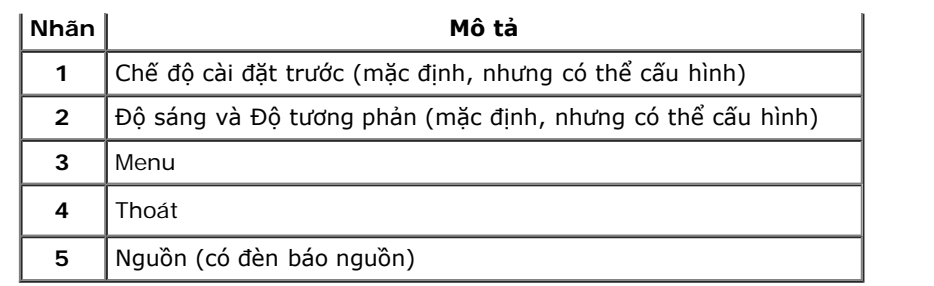

## **Nhìn Từ Sau**

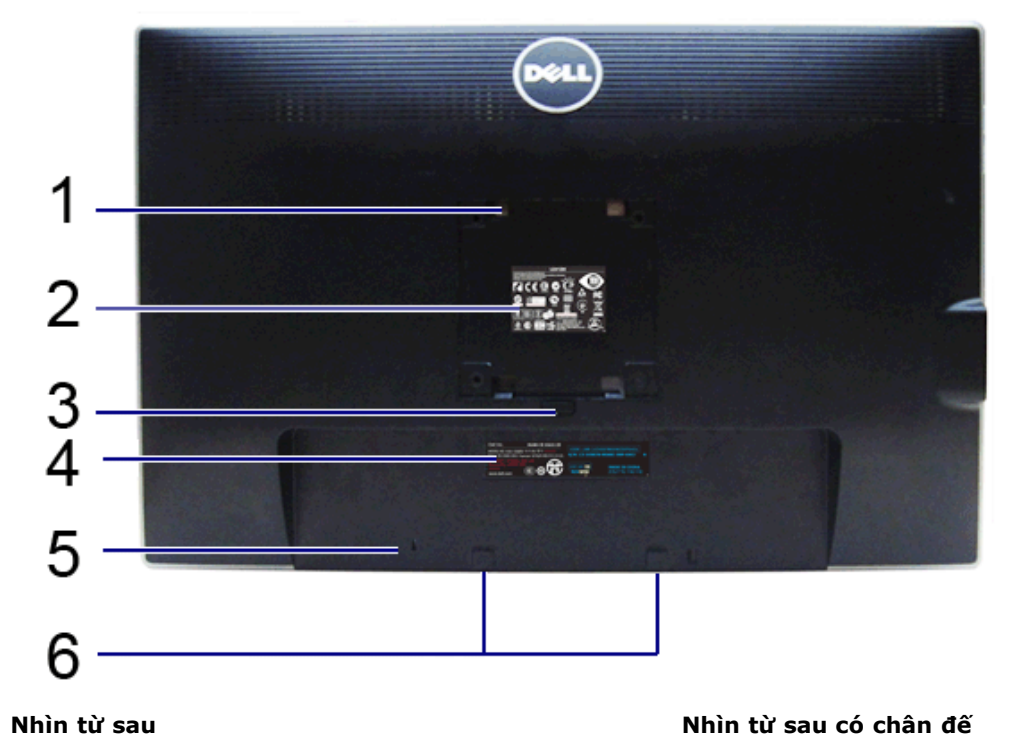

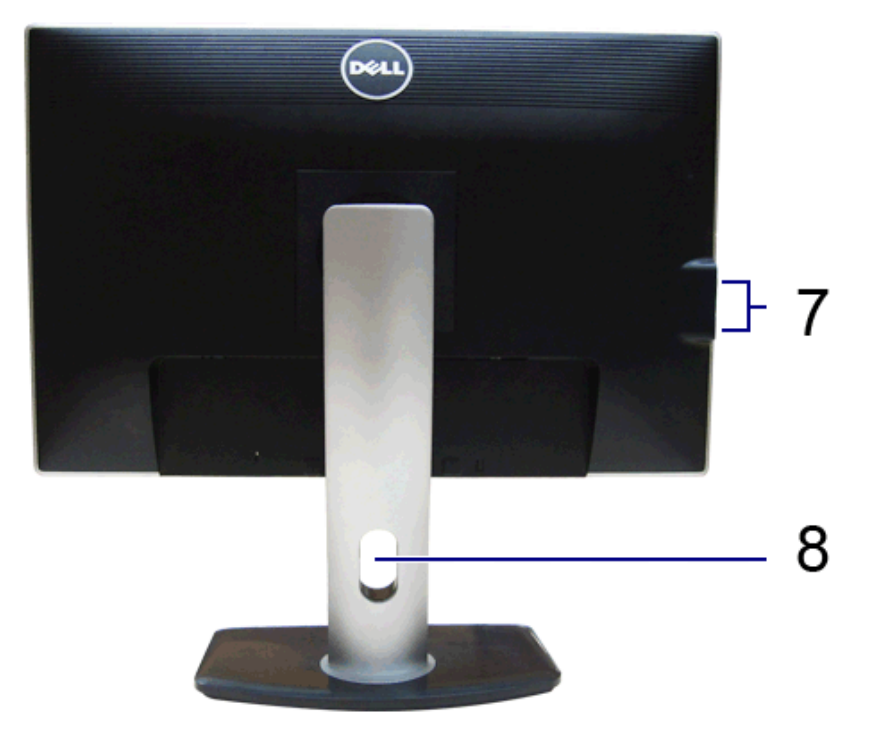

**Nhãn Mô tả Sử dụng**

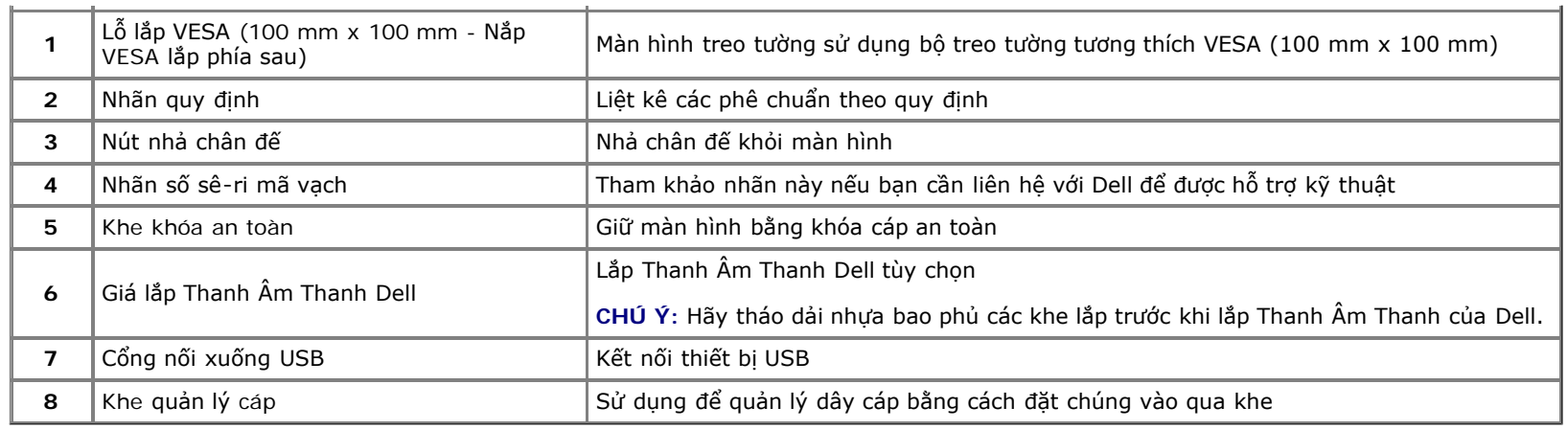

### **Nhìn Từ Phía Bên**

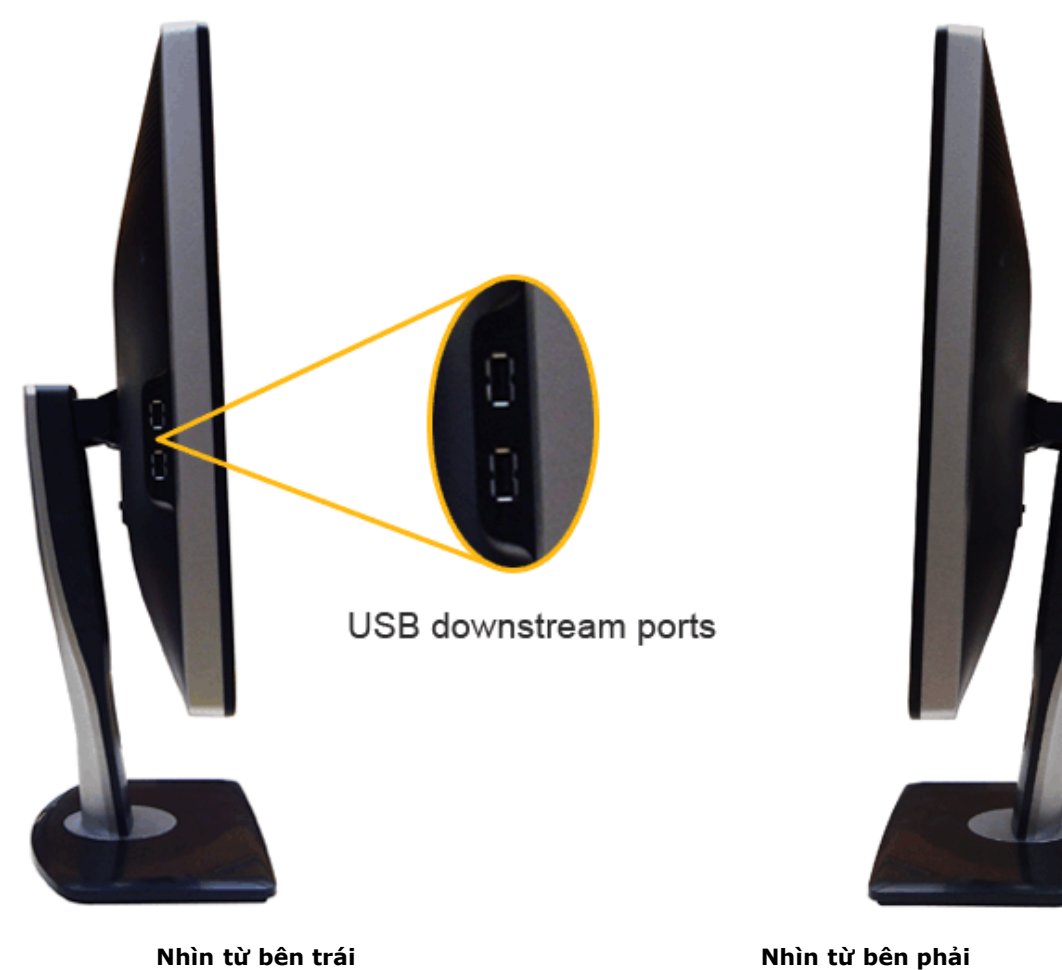

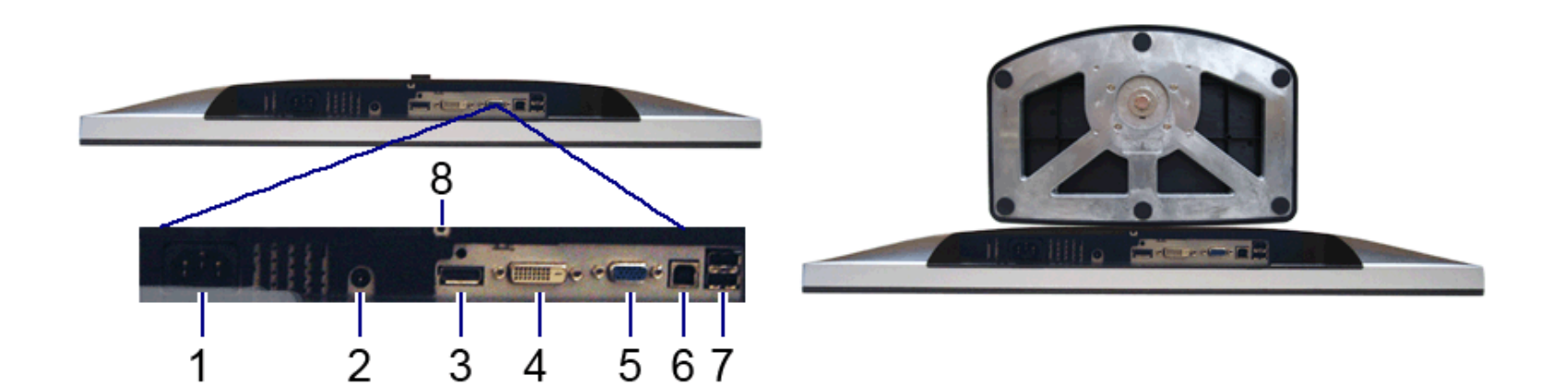

#### **Nhìn từ dưới Nhìn từ dưới có chân đế**

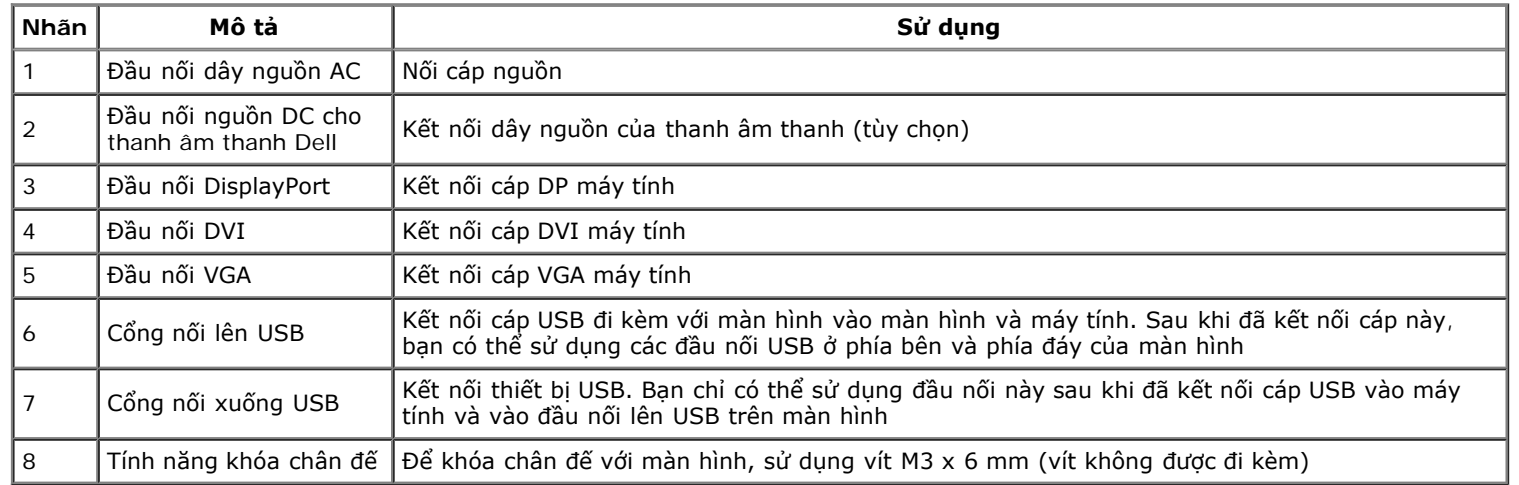

## **Thông Số Màn Hình**

### **Thông Số Màn Hình Phẳng**

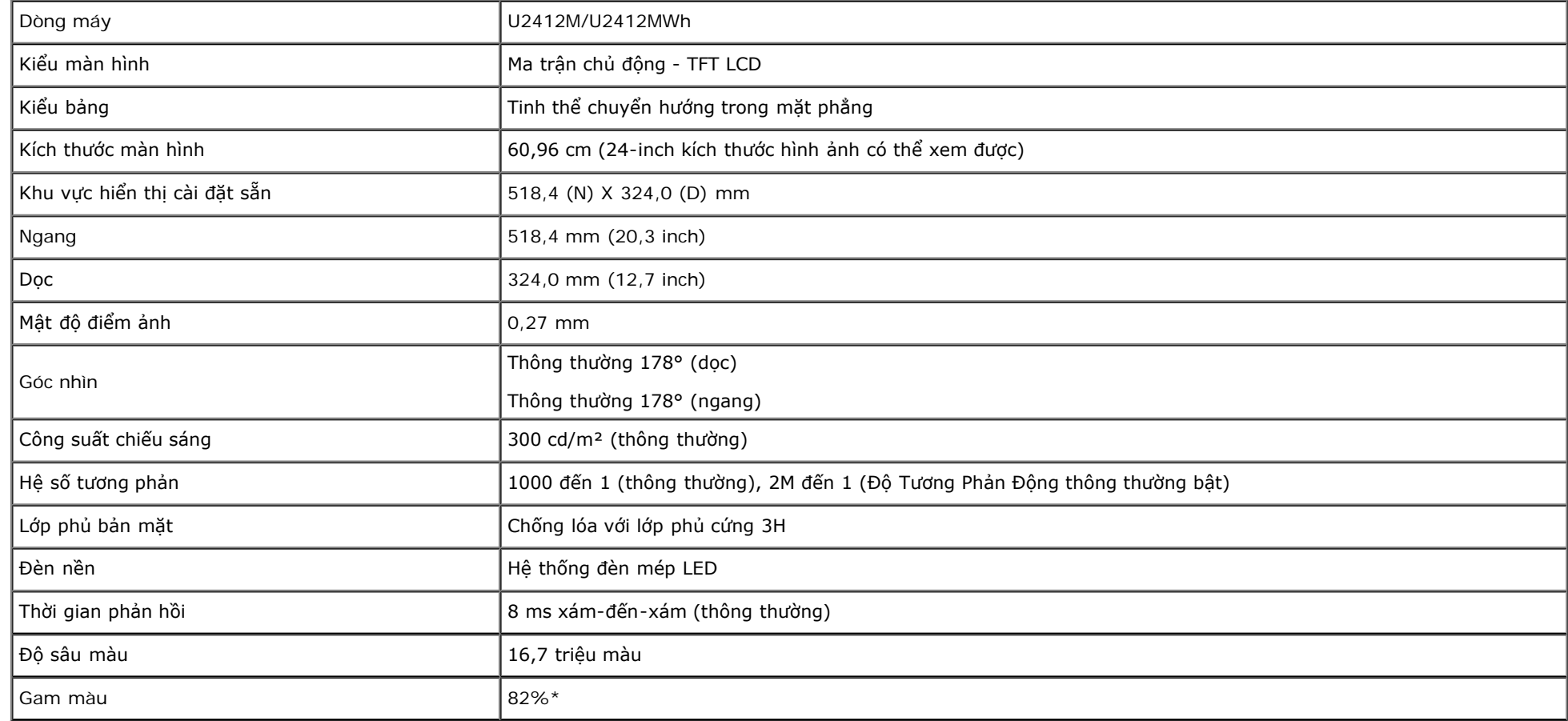

\*Gam màu [U2412M/U2412MWh] (thông thường) dựa theo tiêu chuẩn kiểm tra CIE1976 (82%) và CIE1931 (72%).

### **Thông Số Độ Phân Giải**

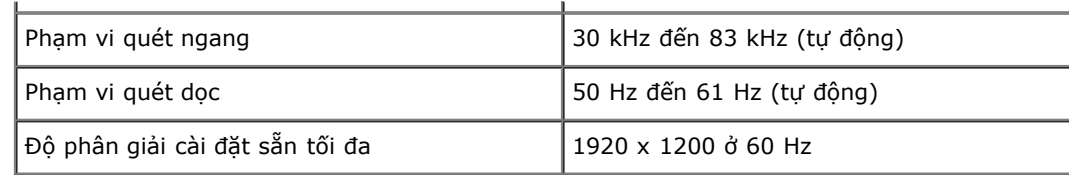

## **Chế độ video được hỗ trợ**

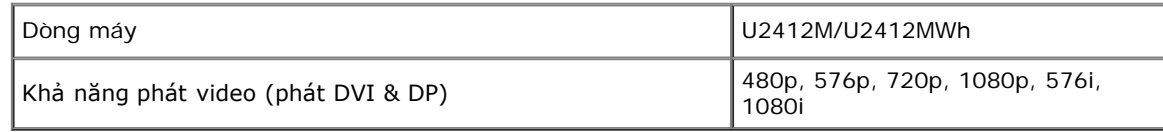

## **Chế độ hiển thị cài sẵn**

#### U2412M/U2412MWh

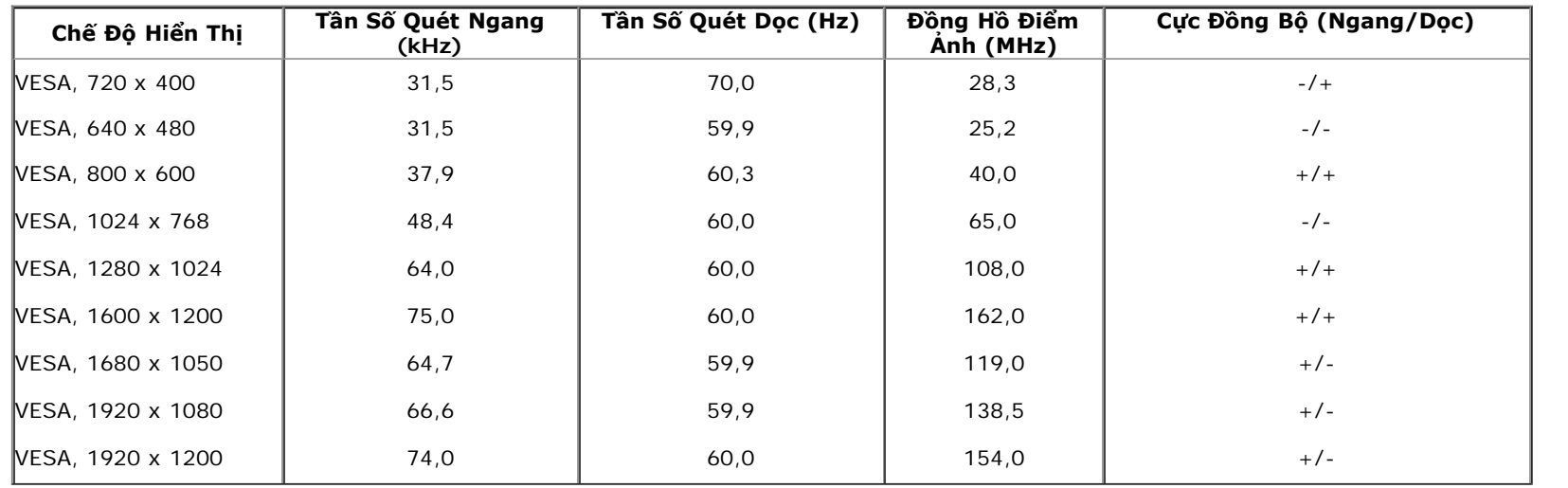

## **Thông Số Điện**

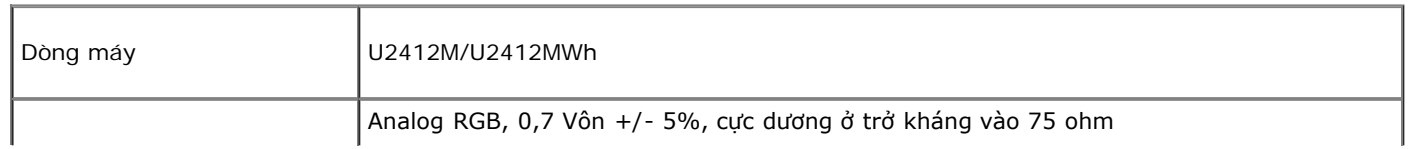

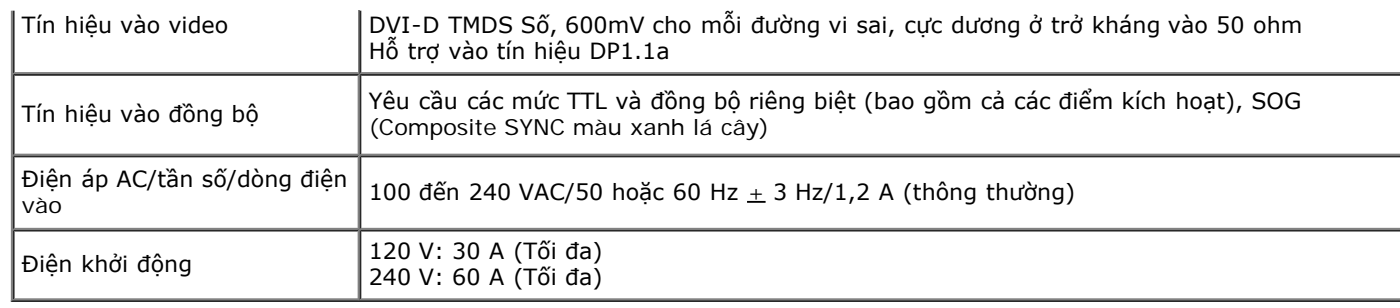

## **Đặc Điểm Vật Lý**

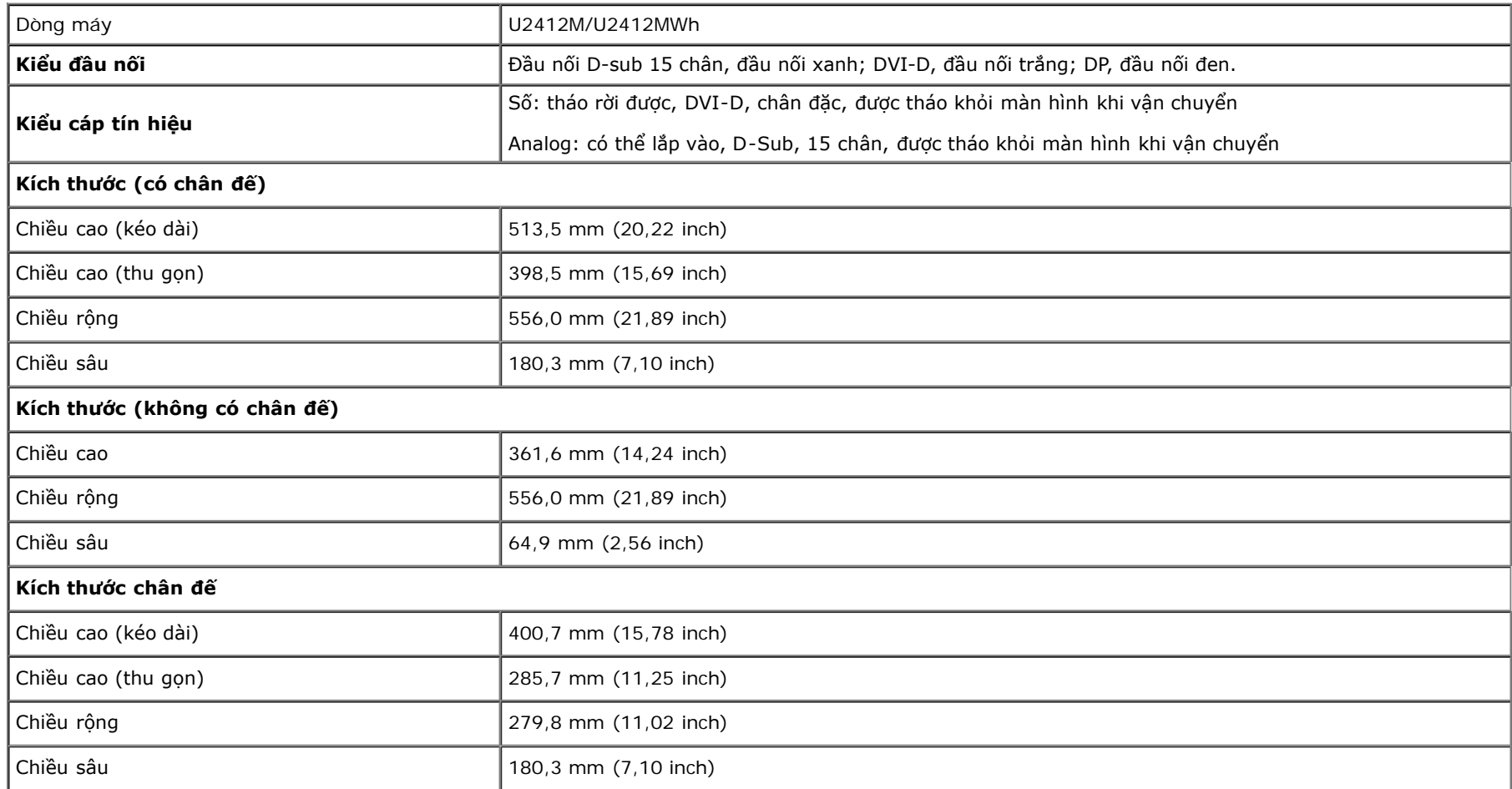

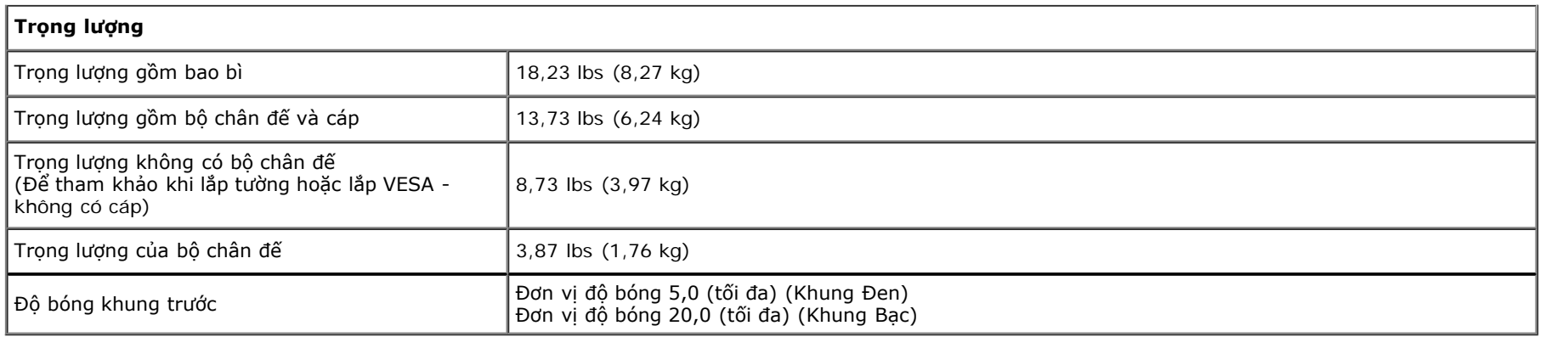

## **Đặc Tính Môi Trường**

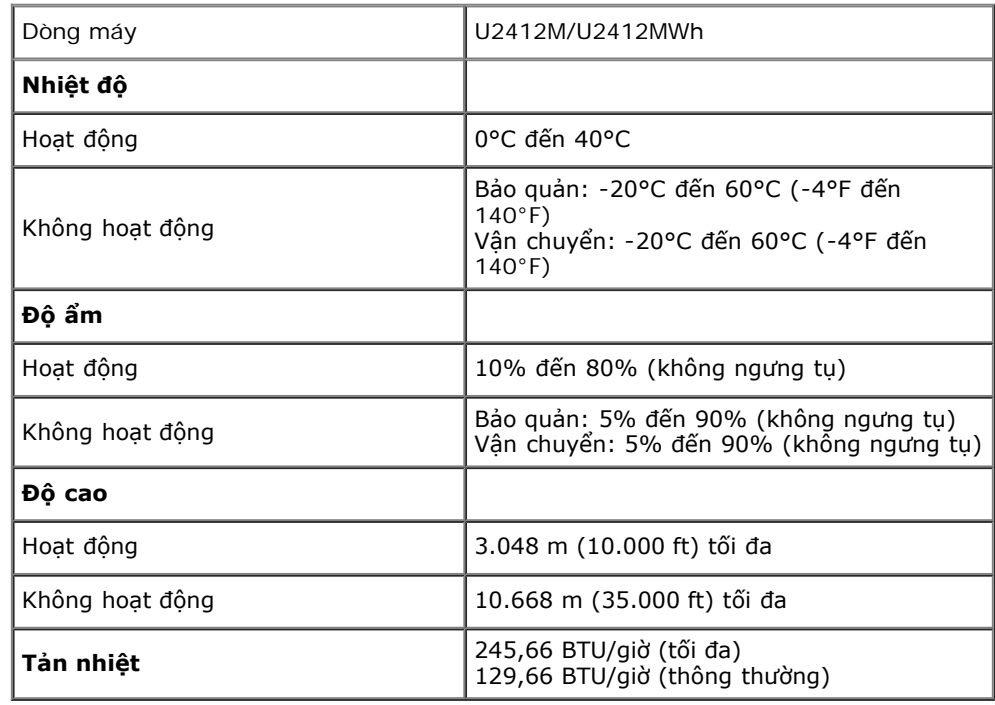

## **Chế Độ Quản Lý Điện**

Nếu ban có card hoặc phần mềm hiển thi tuân thủ DPM™ của VESA cài đặt trong máy tính của ban thì màn hình có thể tư đông giảm tiêu thu điện khi không sử dụng. Tính năng này được gọi là *Power Save Mode (Chế Độ Tiết Kiệm Điện)*\*. Nếu máy tính phát hiện có nhập liệu từ bàn phím, chuột hoặc các thiết bị nhập liệu khác, thì màn hình sẽ tự động khôi phục hoạt động. Bảng sau thể hiện mức tiêu thụ điện và báo hiệu của tính năng tiết kiệm điện tự động này:

#### U2412M/U2412MWh

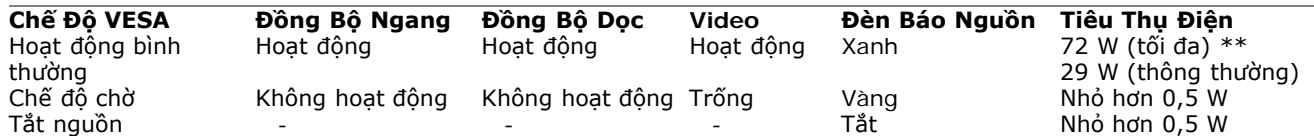

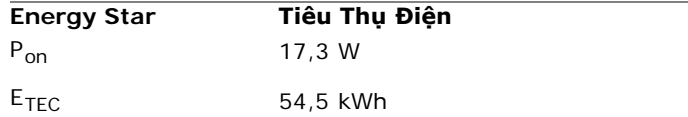

OSD chỉ hoạt động trong chế độ hoạt động bình thường. Khi có bất kỳ nút nào được nhấn trong chế độ chờ, một trong những thông báo sau sẽ được hiển thị:

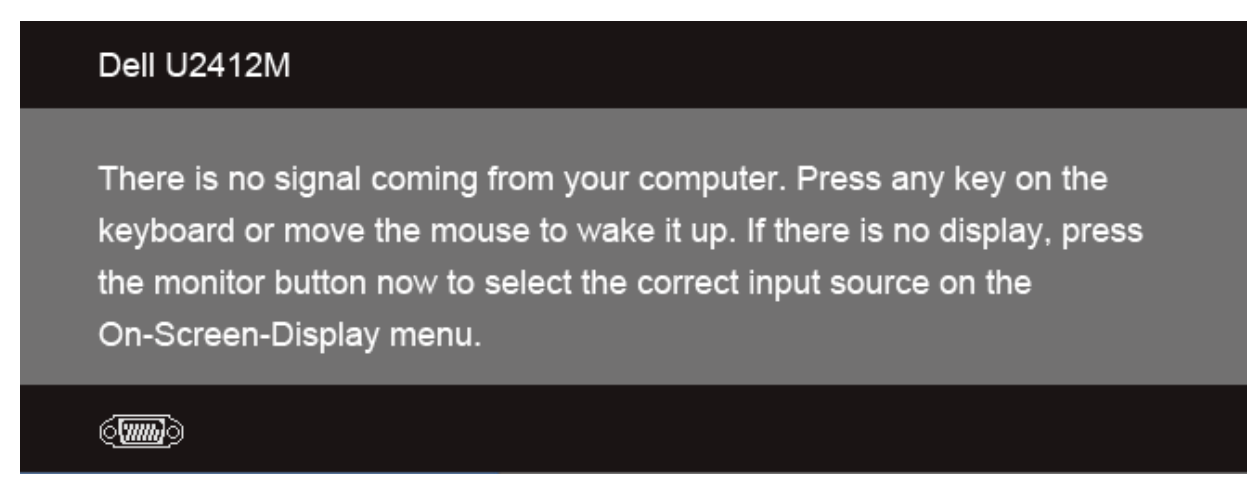

Bật máy tính và màn hình để tiếp cận chế độ OSD.

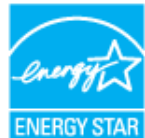

CHÚ Ý· <sup>Màn hình này được chứng nhận tuân thủ chuẩn ENERGY STAR</sup>

#### Ø **CHÚ Ý:**

**Pon**: Tiêu thụ điện của chế độ bật như quy định trong phiên bản Energy Star 7.0. **ETEC**: Tổng tiêu thụ điện bằng kWh như quy định trong phiên bản Energy Star 7.0.

\* Chỉ có thể đạt được mức tiêu thụ điện bằng không trong chế độ OFF (TẮT) bằng cách rút cáp nguồn khỏi màn hình.

\*\* Tiêu thụ điện tối đa với mức chiếu sáng tối đa, Thanh âm thanh Dell và USB hoạt động.

Tài liệu này chỉ dùng để thông tin và phản ánh hiệu suất hoạt động tại phòng thí nghiệm. Sản phẩm của bạn có thể hoạt động khác đi, tùy vào phần mềm, phụ kiện và thiết bị ngoại vi mà bạn đã đặt mua và chúng tôi không có trách nhiệm phải cập nhật thông tin này. Do đó, khách hàng không nên dựa vào thông tin này để đưa ra các quyết định về độ dung sai điện hoặc bằng cách nào khác. Sư bảo đảm về độ chính xác hoặc hoàn chỉnh của sản phẩm cũng không được nêu rõ hay ngu ý bởi chúng tôi.

### **Chỉ Định Chân**

### **Đầu nối VGA**

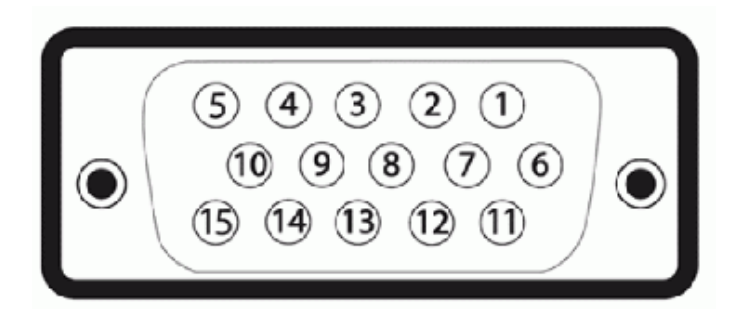

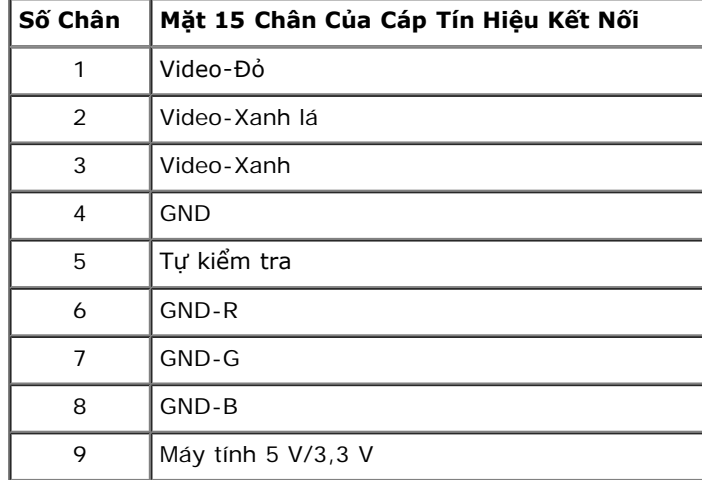

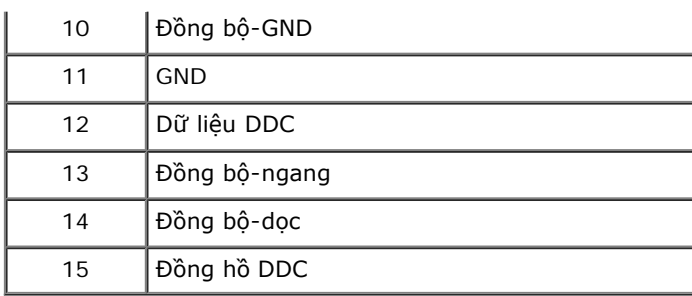

### **Đầu nối DVI**

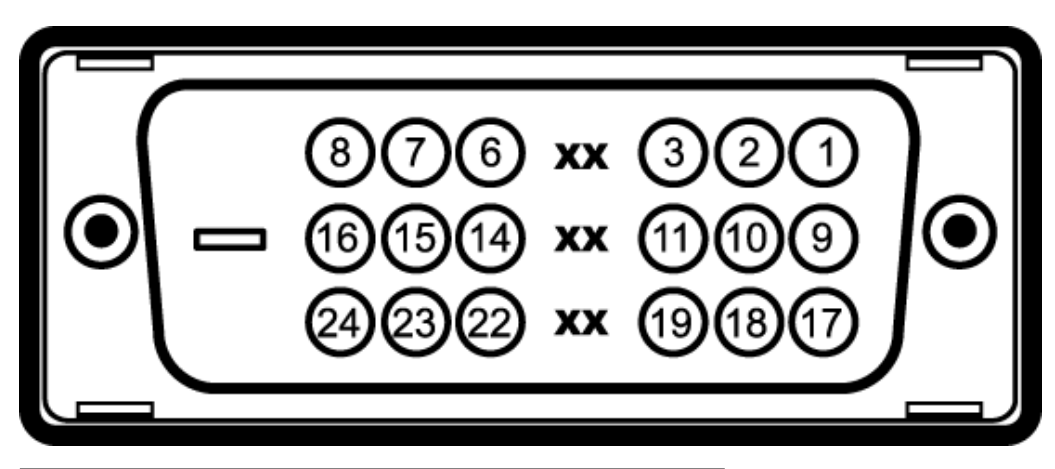

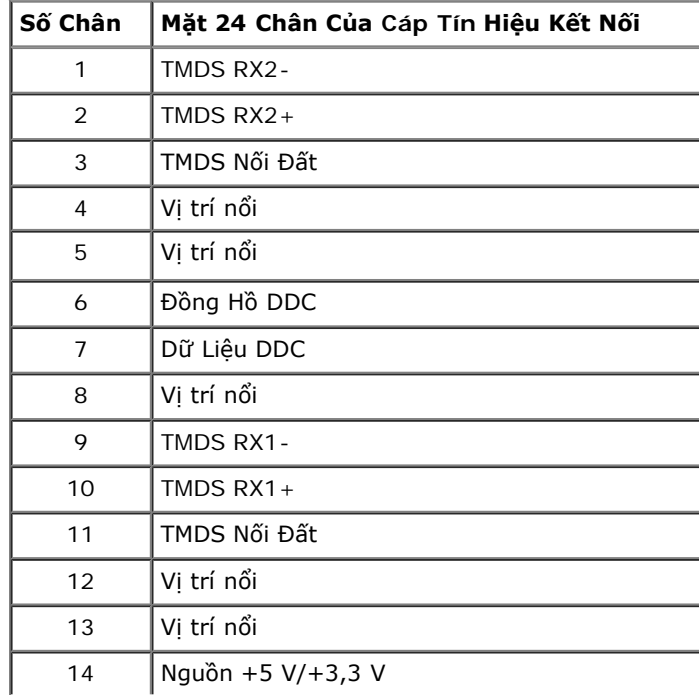

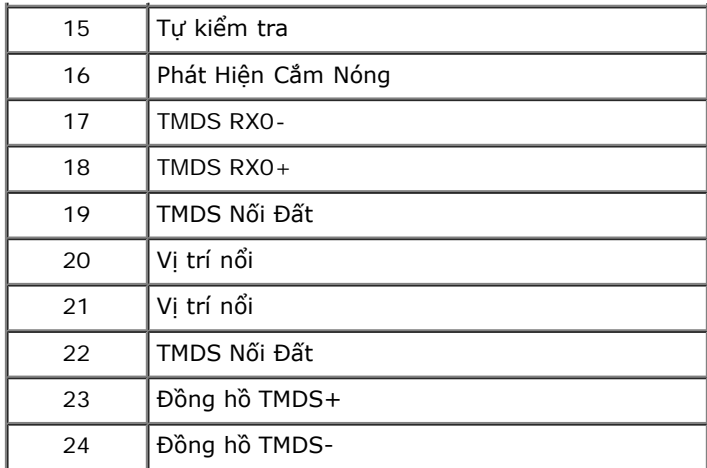

### **Đầu nối DisplayPort**

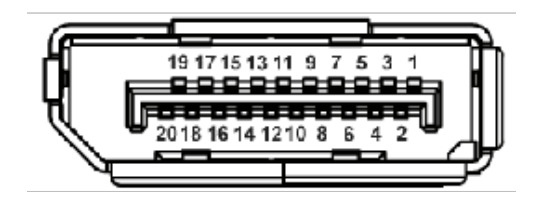

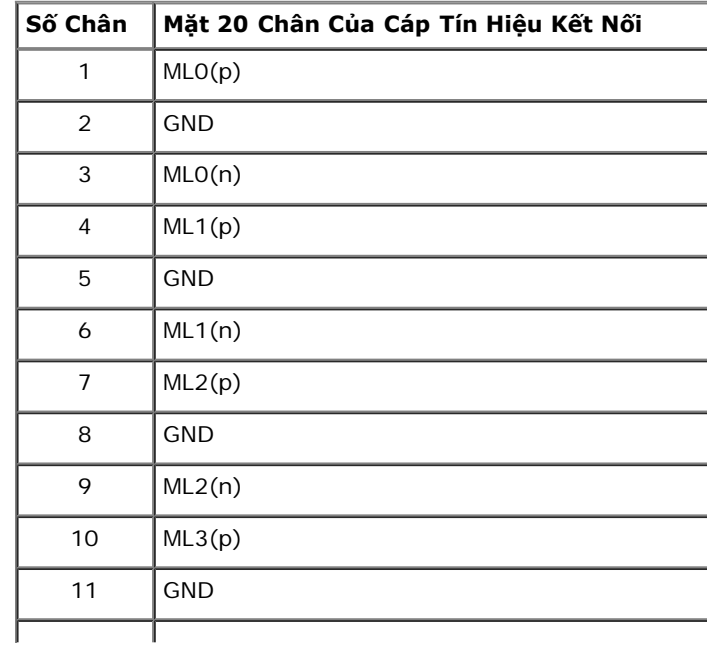

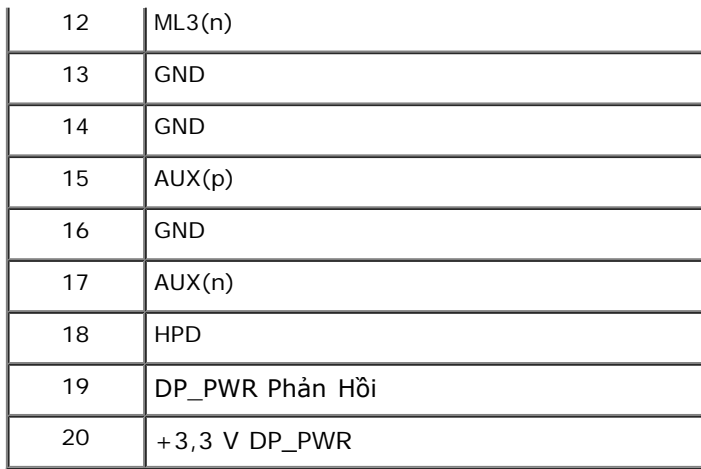

## **Khả Năng Cắm và Chạy**

Bạn có thể cài đặt màn hình vào bất kỳ hệ thống nào tương thích với khả năng Cắm và Chạy. Màn hình sẽ tư cung cấp cho hệ thống máy tính Dữ Liêu Nhân Biết Hiển Thi Mở Rông (EDID) sử dụng các giao thức Kênh Dữ Liệu Hiển Thị (DDC) để hệ thống có thể tự động cấu hình và tối ưu hóa các cài đặt màn hình. Hầu hết các cài đặt màn hình là tự động; bạn có thể chọn cài đặt khác nếu muốn. Để biết thêm thông tin về việc thay đổi cài đặt màn hình, xem [Sử Dụng Màn Hình](#page-27-1).

### **Giao Diện Cổng Kết Nối Đa Dụng (USB)**

Phần này cung cấp cho bạn thông tin về cổng USB có trên phía bên trái của màn hình.

**CHÚ Ý:** Màn hình này hỗ trợ giao diện cổng USB 2.0 Tốc Độ Cao Được Chứng Nhận.

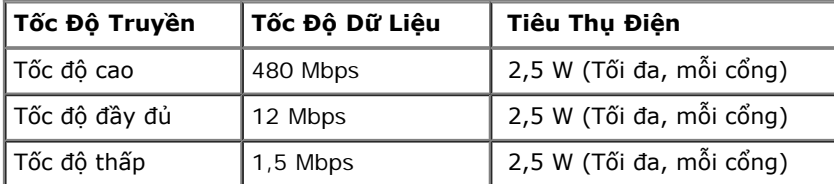

### **Đầu Nối Lên USB**

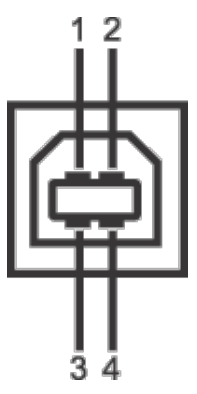

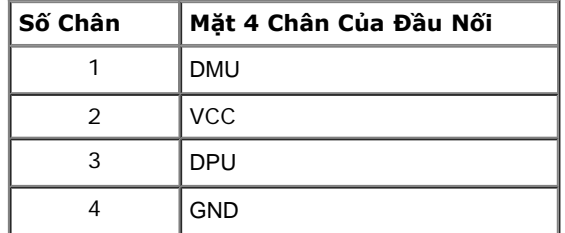

### **Đầu Nối Xuống USB**

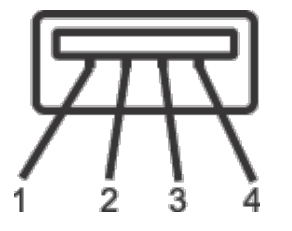

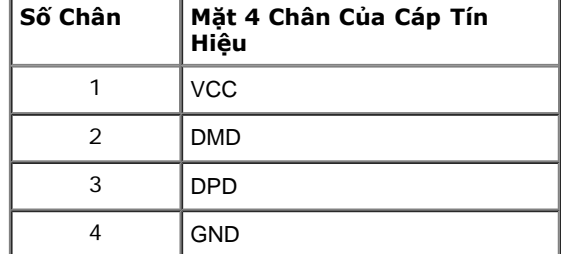

### **Cổng USB**

- 1 lên sau
- 4 xuống 2 ở phía sau; 2 ở bên trái

**CHÚ Ý:** Chức năng USB 2.0 đòi hỏi máy tính phải hỗ trợ USB 2.0.

**CHÚ Ý:** Giao diện USB của màn hình này chỉ hoạt động khi màn hình đang bật hoặc ở trong chế độ tiết kiệm điện. Nếu bạn tắt màn hình và sau đó bật lại, các thiết bị ngoại vi kèm theo có thể mất một vài giây để khôi phục chức năng bình thường.

## **Chính Sách Điểm Ảnh Và Chất Lượng Màn Hình LCD**

Trong quá trình sản xuất màn hình LCD, đôi khi có một hoặc nhiều điểm ảnh bị cố định ở một trạng thái không thay đổi, khó có thể nhìn thấy và không ảnh hưởng đến chất lượng hiển thị hoặc khả năng sử dụng. Để biết thêm thông tin về Chính Sách Điểm Ảnh Và Chất Lượng Màn Hình Dell, xem trang web Hỗ trợ Dell tại: **support.dell.com**.

## **Hướng Dẫn Bảo Trì**

### **Vệ Sinh Màn Hình**

**CẢNH BÁO: Đọc và làm theo hướng dẫn về an toàn trước khi vệ sinh màn hình.**

⚠ **CẢNH BÁO:Trước khi vệ sinh màn hình, rút cáp nguồn màn hình ra khỏi ổ điện.**

Để biết cách làm tốt nhất, hãy làm theo các hướng dẫn trong danh sách dưới đây trong khi mở hộp, vê sinh hoặc xử lý màn hình của ban:

- Để vệ sinh màn hình chống tĩnh điện của bạn, nhúng nhẹ miếng vải mềm, sạch vào nước. Nếu có thể, sử dụng vải mỏng vệ sinh màn hình đặc biệt hoặc dung dịch phù hợp với lớp phủ chống tĩnh điện. Không sử dụng benzen, chất tẩy rửa, amoniac, chất tẩy rửa mài mòn, hoặc khí nén.
- Sử dụng vải nhúng nước ấm để vệ sinh màn hình. Tránh sử dụng bất cứ chất tẩy rửa nào do một số chất tẩy rửa để lại lớp màng trên màn hình.
- Nếu bạn thấy có lớp bột trắng khi mở hộp màn hình, hãy lau bằng miếng vải.
- Thao tác cẩn thận với màn hình do màn hình màu hơi tối có thể bị trầy xước và để lại vệt trầy màu trắng có màu sáng hơn màu sáng của màn hình.
- Để giúp duy trì chất lượng hình ảnh tốt nhất trên màn hình, sử dụng hình nền bảo vệ màn hình tự động thay đổi và tắt màn hình khi không sử dụng.

### <span id="page-22-0"></span>**Cài Đặt Màn Hình**

**Hướng Dẫn Người Dùng Màn Hình Dell™ UltraSharp U2412M/U2412MWh**

- [Lắp Chân Đế](#page-22-1)
- [Kết Nối Màn Hình](#page-22-2)  $\bullet$
- **Q** Quản Lý Cáp Của Ban
- Lắp Thanh Âm Thanh AX510/AX510PA (tùy chon) ٥
- [Tháo Chân Đế](#page-25-0)
- [Giá Đỡ Treo Tường \(Tùy Chọn\)](#page-25-1)

### <span id="page-22-1"></span>**Lắp Chân Đế**

- **CHÚ Ý:** Chân đế được tháo ra khi vận chuyển màn hình từ nhà máy.
- CHÚ Ý: Việc này được áp dụng cho màn hình có chân đế. Khi mua chân đế loại khác, hãy tham khảo hướng dẫn lắp đặt chân đế tương ứng để biết hướng dẫn lắp đặt.

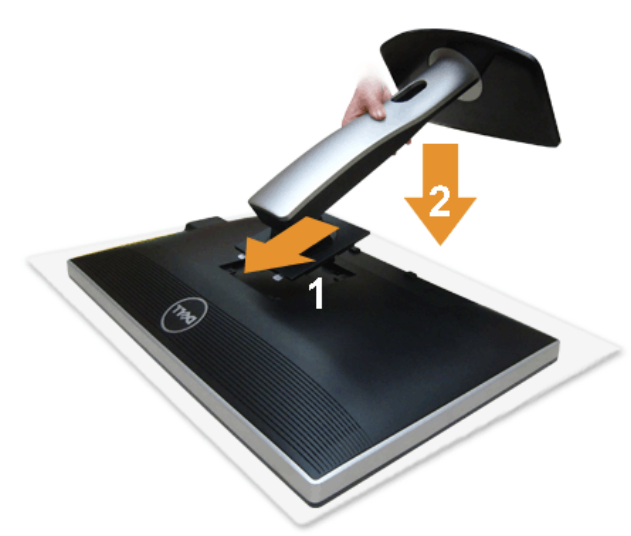

Để lắp chân đế màn hình:

- 1. Tháo nắp và đặt màn hình lên.
- 2. Lắp hai tab ở phần trên của chân đế vào rãnh phía sau màn hình.
- 3. Ấn chân đế vào cho đến khi nó khớp vào vị trí của nó.

### <span id="page-22-2"></span>**Kết Nối Màn Hình Của Bạn**

**CẢNH BÁO:** Trước khi bắt đầu bất kỳ quy trình nào trong phần này, hãy làm theo Hướng Dẫn Về An Toàn.

Để kết nối với màn hình của bạn với máy tính:

- 1. Tắt máy tính của bạn và ngắt kết nối cáp nguồn.
	- Kết nối cáp (VGA) màu xanh từ màn hình của bạn vào máy tính.

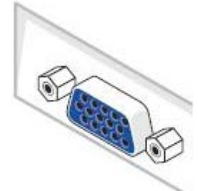

Ø **CHÚ Ý:** Nếu máy tính của bạn hỗ trợ đầu nối DVI trắng, kết nối cáp DVI trắng vào màn hình và đầu nối DVI trắng trên máy tính của bạn.

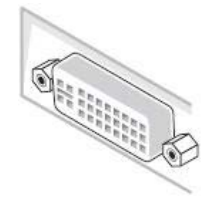

- **CHÚ Ý:** Không kết nối VGA màu xanh, DVI màu trắng, hoặc cáp DisplayPort màu đen vào máy tính *cùng* một lúc.
- 2. Kết nối cáp đầu nối trắng (DVI-D số) hoặc màu xanh (analog VGA) hoặc màu đen (DisplayPort) vào cổng video tương ứng ở mặt sau máy tính của bạn. Không sử<br>dụng ba cáp đó trên cùng một máy tính. Chỉ sử dụng tất cả cáp khi

### **Kết nối cáp DVI trắng**

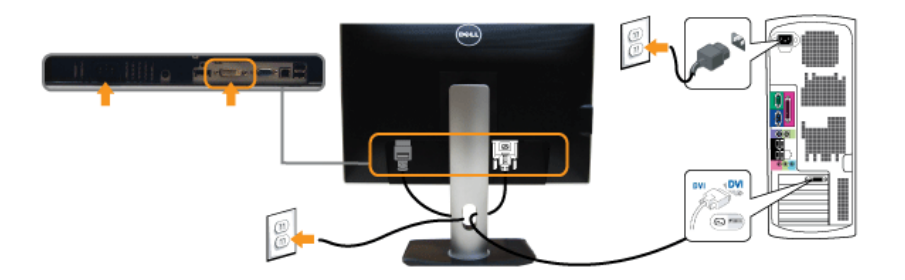

### **Kết nối cáp VGA xanh**

### **Kết nối cáp DisplayPort đen**

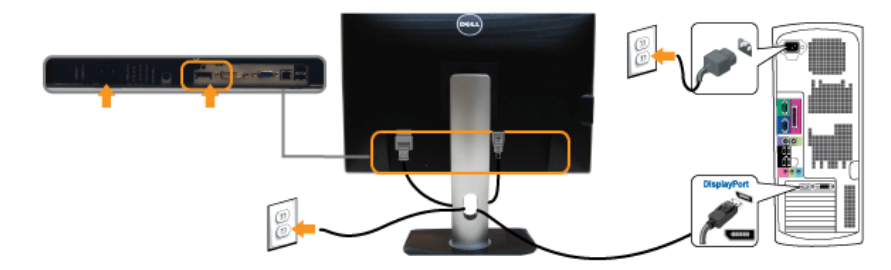

**THẬN TRỌNG:** Cạc đồ họa được sử dụng chỉ cho mục đích minh hoạ. Giao diện của các máy tính có thể thay đổi.

#### **Kết nối cáp USB**

Sau khi bạn đã kết nối xong cáp DVI/VGA/DP, hãy làm theo các bước bên dưới để kết nối cáp USB với máy tính và hoàn tất cài đặt màn hình của bạn:

- 
- 1. Kết nối cổng lên USB (cáp được cung cấp) với cổng USB thích hợp trên máy tính của bạn. (Xem nhìn từ <u>dưới</u> để biết chi tiết.)<br>2. Kết nối các thiết bị ngoại vi USB vào cổng xuống USB (phía bên hoặc dưới) trên màn hình. (
- 
- . Nếu màn hình của bạn hiển thị một hình ảnh, thì cài đặt đã hoàn tất. Nếu nó không hiển thị hình ảnh, hãy xem <u>Giải Quyết Vấn Đề</u>.<br>5. Sử dụng khe cáp trên chân đế màn hình để quản lý cáp.
- 

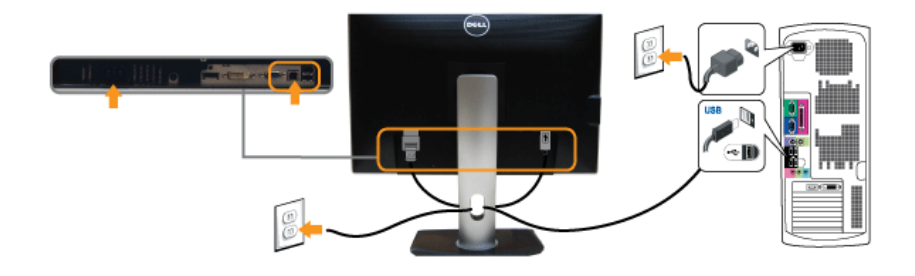

### <span id="page-24-0"></span>**Quản Lý Cáp Của Bạn**

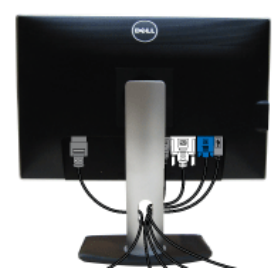

Sau khi lắp tất cả các cáp cần thiết vào màn hình và máy tính của bạn, (Xem [Kết Nối Màn Hình Của Bạn](#page-22-2) về lắp cáp,) sắp xếp tất cả các loại cáp như minh họa ở trên.

### <span id="page-24-1"></span>**Lắp Thanh Âm Thanh AX510/AX510PA (tùy chọn)**

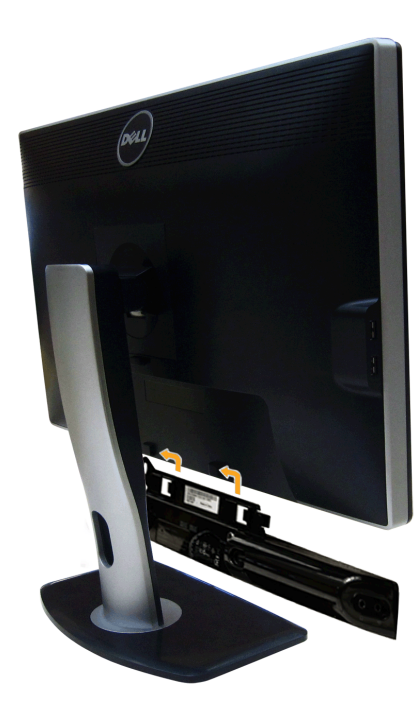

**THẬN TRỌNG:** Không sử dụng với bất kỳ thiết bị nào khác ngoài Thanh Âm Thanh Dell.

CHÚ Ý: Đầu nối nguồn Thanh Âm Thanh (ra +12 V DC) chỉ dành cho Thanh Âm Thanh Dell tùy chọn.

Để lắp Thanh Âm Thanh:

- 1. Làm từ phía sau màn hình, lắp Thanh Âm Thanh bằng cách cân chỉnh hai khe với hai tab dọc theo phía dưới của màn hình.
- 2. Trượt Thanh Âm Thanh sang bên trái cho tới khi khớp vào vị trí.
- 3. Kết nối Thanh Âm Thanh với đầu nối nguồn DC.
- 4. Luồn đầu cắm stereo mini từ phía sau Thanh Âm Thanh vào cổng ra tiếng của máy tính.

Đối với HDMI/DP, bạn có thể luồn đầu cắm stereo mini vào cổng ra tiếng của màn hình. Nếu không có âm thanh, kiểm tra máy tính của bạn xem đầu ra tiếng đã được cấu hình sang đầu ra HMDI/DP chưa.

### <span id="page-25-0"></span>**Tháo Chân Đế**

- **CHÚ Ý:** Để ngăn ngừa xước màn hình LCD khi tháo chân đế, đảm bảo phải đặt màn hình trên bề mặt sạch, mềm.
- **CHÚ Ý**: Việc này được áp dụng cho màn hình có chân đế. Khi mua chân đế loại khác, hãy tham khảo hướng dẫn lắp đặt chân đế tương ứng để biết hướng dẫn lắp đặt.

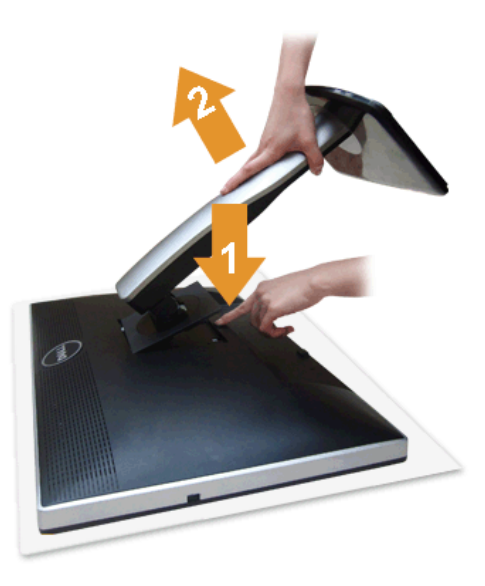

#### Để tháo chân đế:

- 1. Đặt màn hình trên bề mặt bằng phẳng.
- 2. Nhân và giữ nút nhả chân đế. 3. Nhấc chân đế ra khỏi màn hình.
- 

### <span id="page-25-1"></span>**Giá Đỡ Treo Tường (Tùy Chọn)**

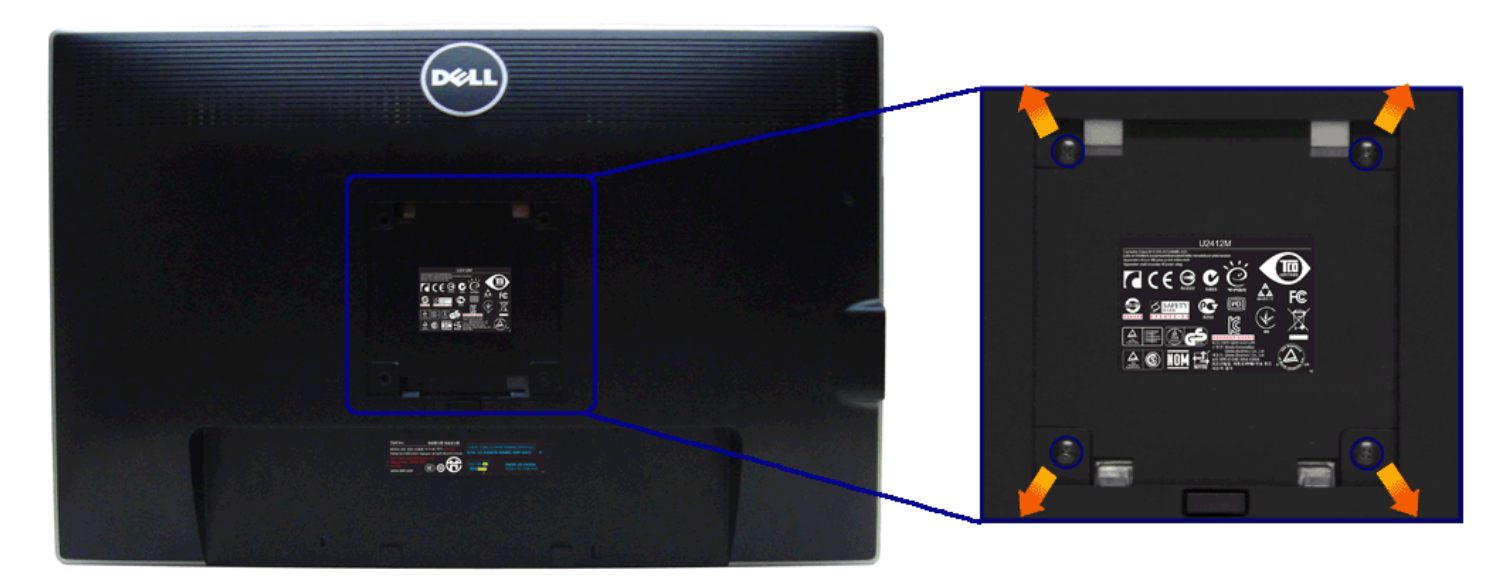

(Kích thước vít: M4 x 10 mm).

Tham khảo hướng dẫn đi kèm với bộ treo tường tương thích VESA.

- 
- 
- 
- 1. Đặt khung màn hình lên miếng vải hoặc đệm mềm trên bề mặt phẳng và chắc chắn.<br>2. Tháo chân đế.<br>3. Sử dụng một tuốc nơ vít Phillips đầu tròn để tháo bốn vít bảo vệ nắp nhựa.<br>4. Lắp giá treo tường của bộ giá đỡ treo tường

**CHÚ Ý**: Chỉ sử dụng với Giá Treo Tường Có Trong Danh Sách UL, có khả năng chịu trọng lượng/tải tối thiểu 4,52 kg.

#### <span id="page-27-1"></span>**Sử Dụng Màn Hình**

#### **Hướng Dẫn Người Dùng Màn Hình Dell™ UltraSharp U2412M/U2412MWh**

- [Sử Dụng Bảng Điều Khiển Trước](#page-27-2)
- [Sử Dụng Menu Hiển Thị Trên Màn Hình \(OSD\)](#page-28-0)
- **O** [Phần Mềm PowerNap](#page-40-0)
- [Cài Đặt Độ Phân Giải Tối Đa](#page-42-0)
- <sup>O</sup> Sử Dung Thanh Âm Thanh Dell (Tùy Chon)
- [Sử dụng Nghiêng, Xoay và Kéo Thẳng](#page-43-0)
- [Xoay màn hình](#page-44-0)
- [Điều Chỉnh Cài Đặt Hiển Thị Xoay Cho Hệ Thống Của Bạn](#page-45-0)

#### <span id="page-27-2"></span>**Sử Dụng Bảng Điều Khiển Trước**

Sử dụng các nút điều khiển trên mặt trước của màn hình để điều chỉnh các đặc điềm của ảnh đang được hiển thị. Khi bạn sử dụng các nút này để điều chỉnh các điều khiển, OSD sẽ hiện các giá trị số về những đặc điểm khi chúng

<span id="page-27-0"></span>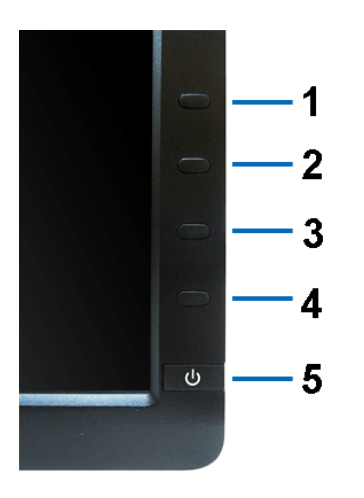

#### Bảng dưới đây mô tả các nút ở bảng điều khiển trước:

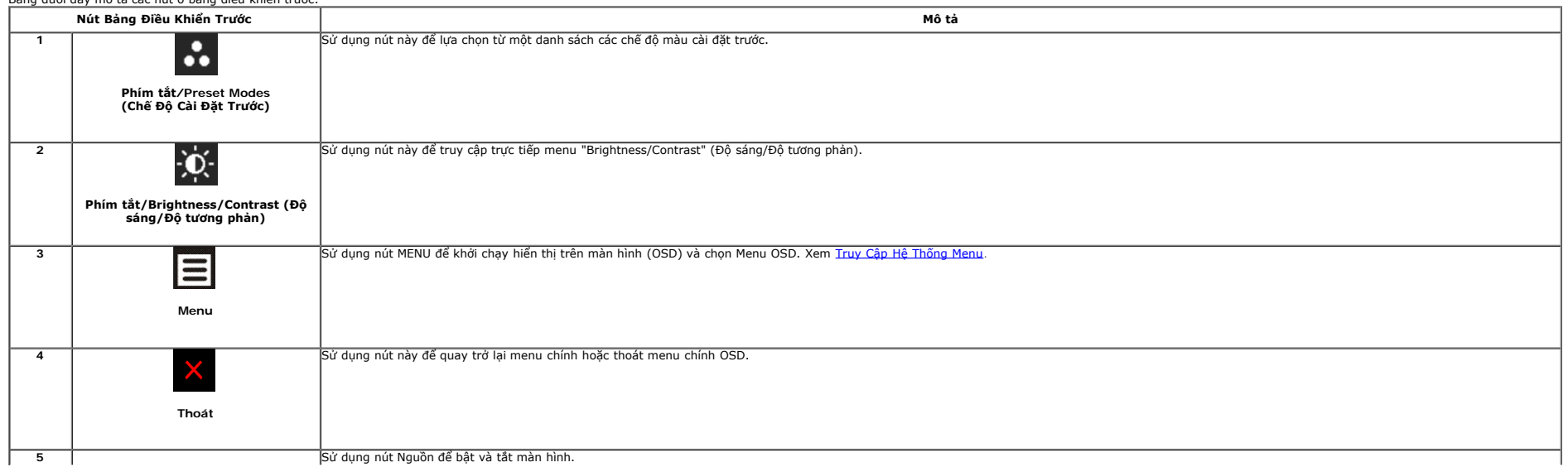

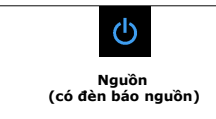

### <span id="page-28-0"></span>**Sử Dụng Menu Hiển Thị Trên Màn Hình (OSD)**

#### <span id="page-28-1"></span>**Truy Cập Hệ Thống Menu**

CHÚ Ý: Nếu bạn thay đổi các cài đặt và sau đó tiến tới menu khác hoặc thoát menu OSD, màn hình sẽ tự động lưu những thay đổi đó. Những thay đổi cũng được lưu nếu bạn thay đổi các cài đặt và sau đó chờ cho menu OSD biến mất

1. Nhấn nút  $\blacksquare$ để khởi chạy menu OSD và hiển thị menu chính.

#### **Menu Chính cho vào analog (VGA)**

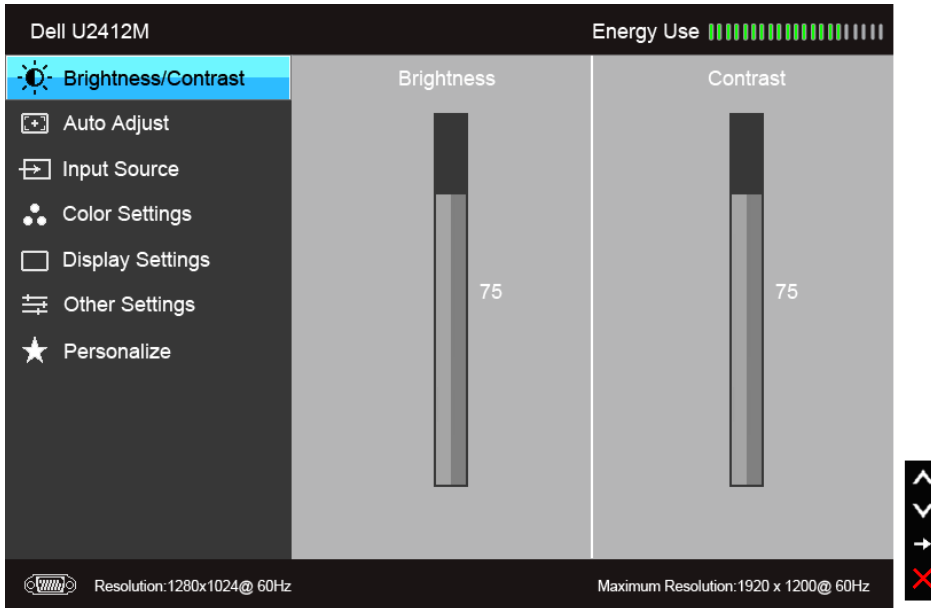

#### **hoặc**

**Menu Chính cho vào (DVI) số**

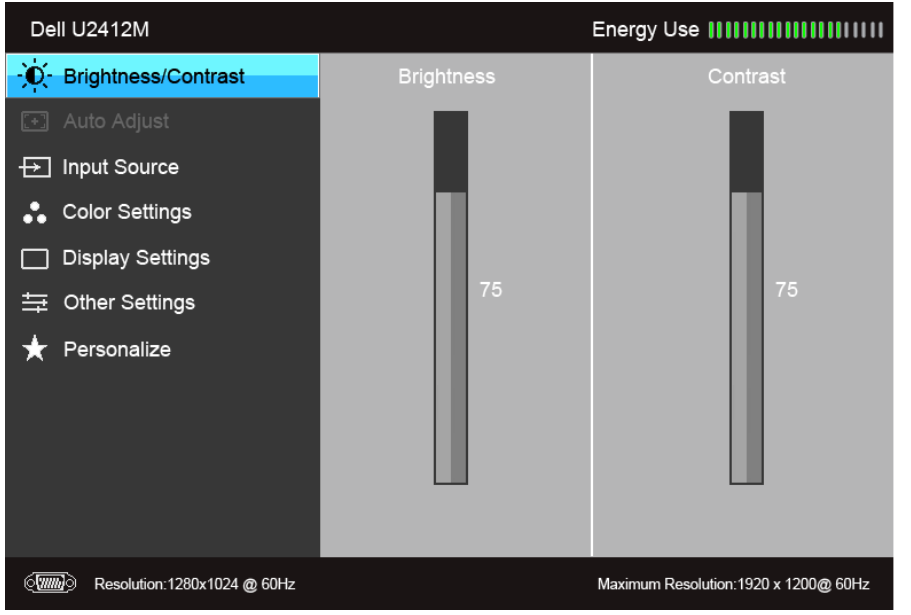

**hoặc**

#### **Menu Chính cho vào (DP) hiển thị**

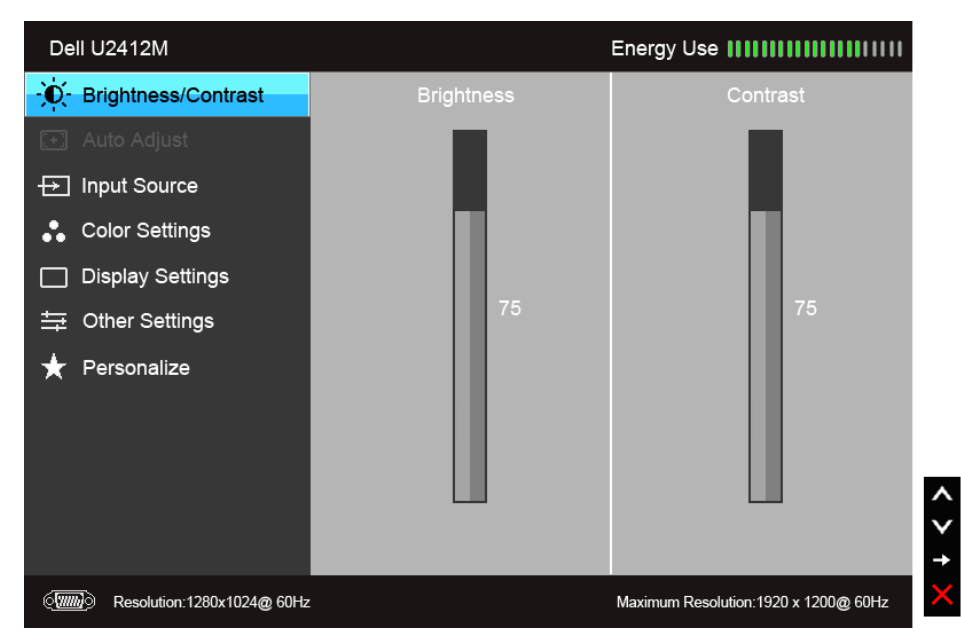

**CHÚ Ý:** Auto Adjust (Tự Động Điều Chỉnh) chỉ có khi bạn đang sử dụng đầu nối analog (VGA).

2. Nhấn nút Nuận Tổ để di chuyển giữa các tùy chọn cài đặt. Khi bạn di chuyển từ biểu tượng này sang biểu tượng khác, tên tùy chọn được đánh dấu nổi bật. Xem bảng dưới đây về danh sách đầy đủ của tất cả các tùy chọn có sẵn 3. Nhấn nút  $\blacktriangleleft$  một lần để kích hoạt tùy chọn được đánh dấu nổi bật.

4. Nhấn nút  $\overline{\wedge}_{\mathsf{va}}$   $\overline{\vee}_{\mathsf{d}\mathsf{e}}$  chọn thông số mong muốn.

5. Nhấn  $\Box$  để vào thanh trượt và sau đó sử dụng các nút  $\blacktriangle$  và  $\blacktriangledown$ , theo các chỉ báo trên menu, để thực hiện thay đổi.

6. Chọn nút  $\blacksquare$  để quay trở lại menu chính.

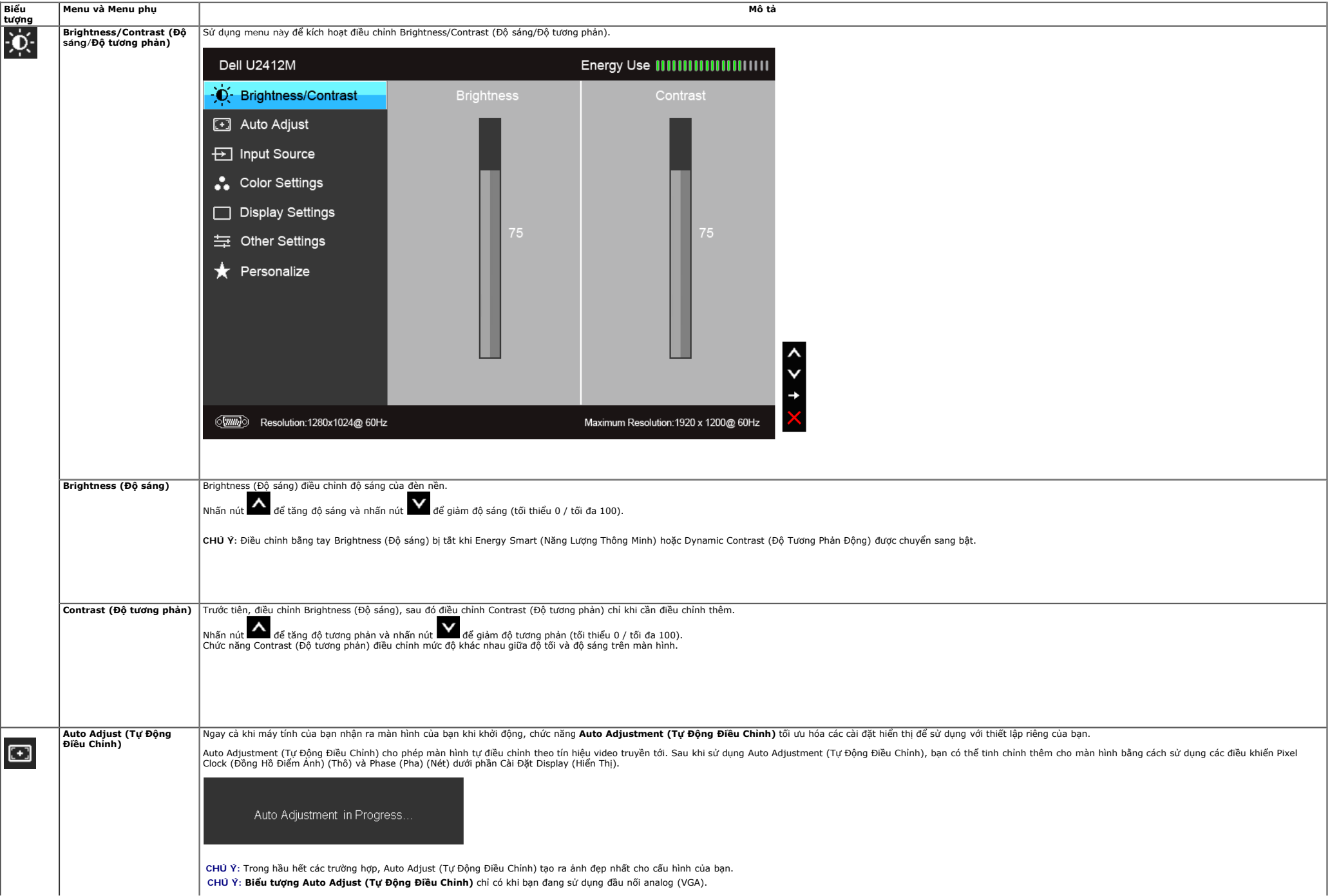

<span id="page-31-0"></span>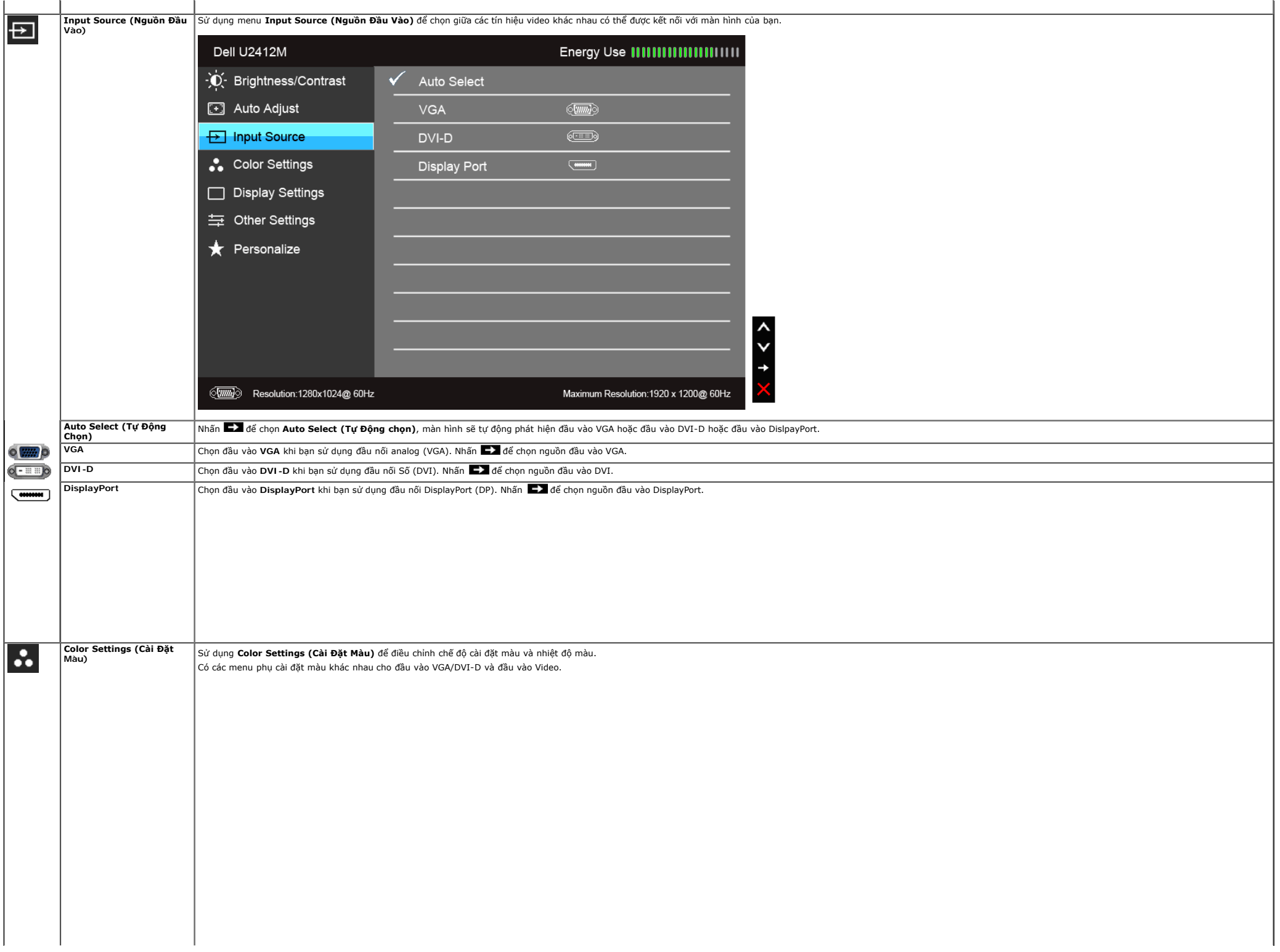

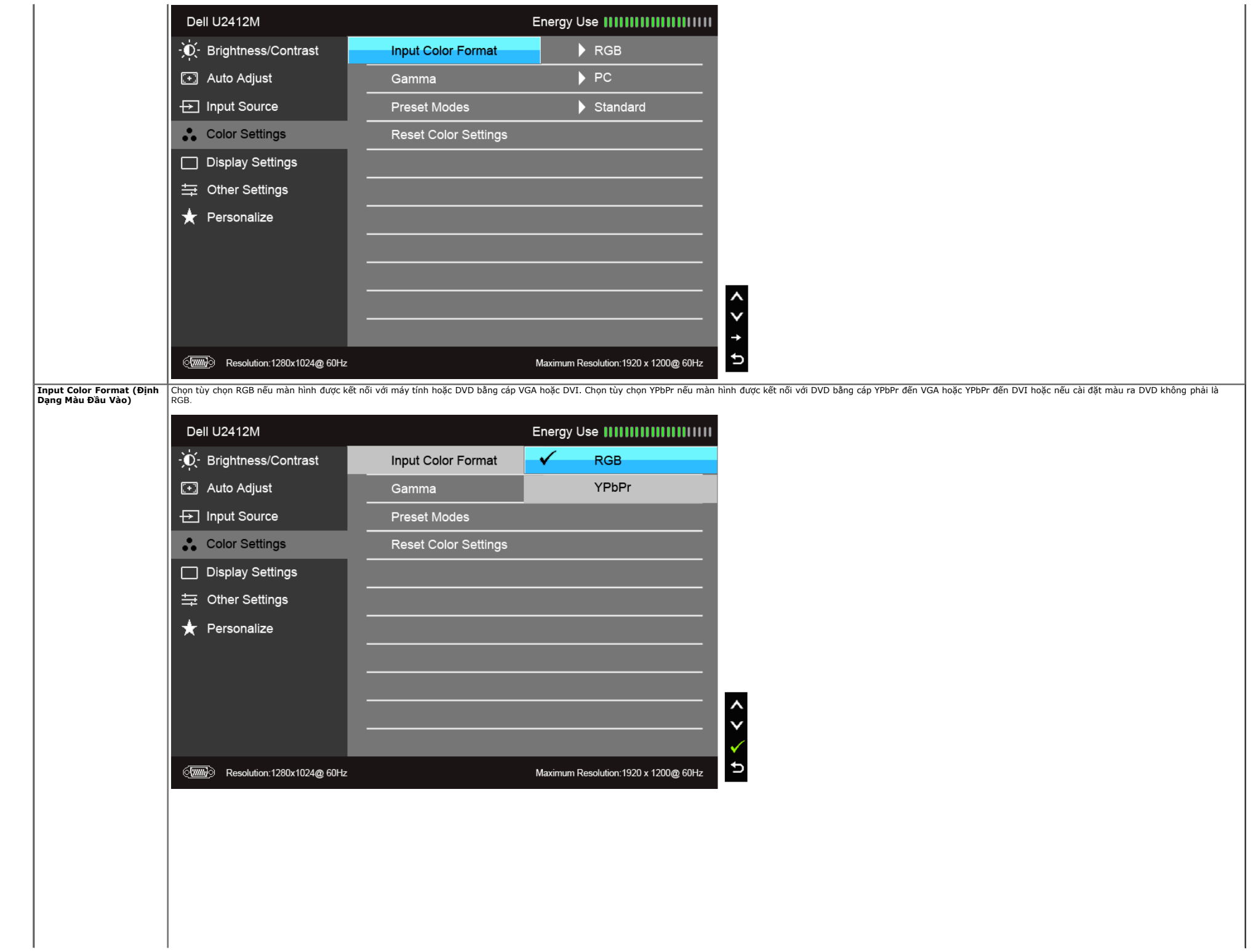

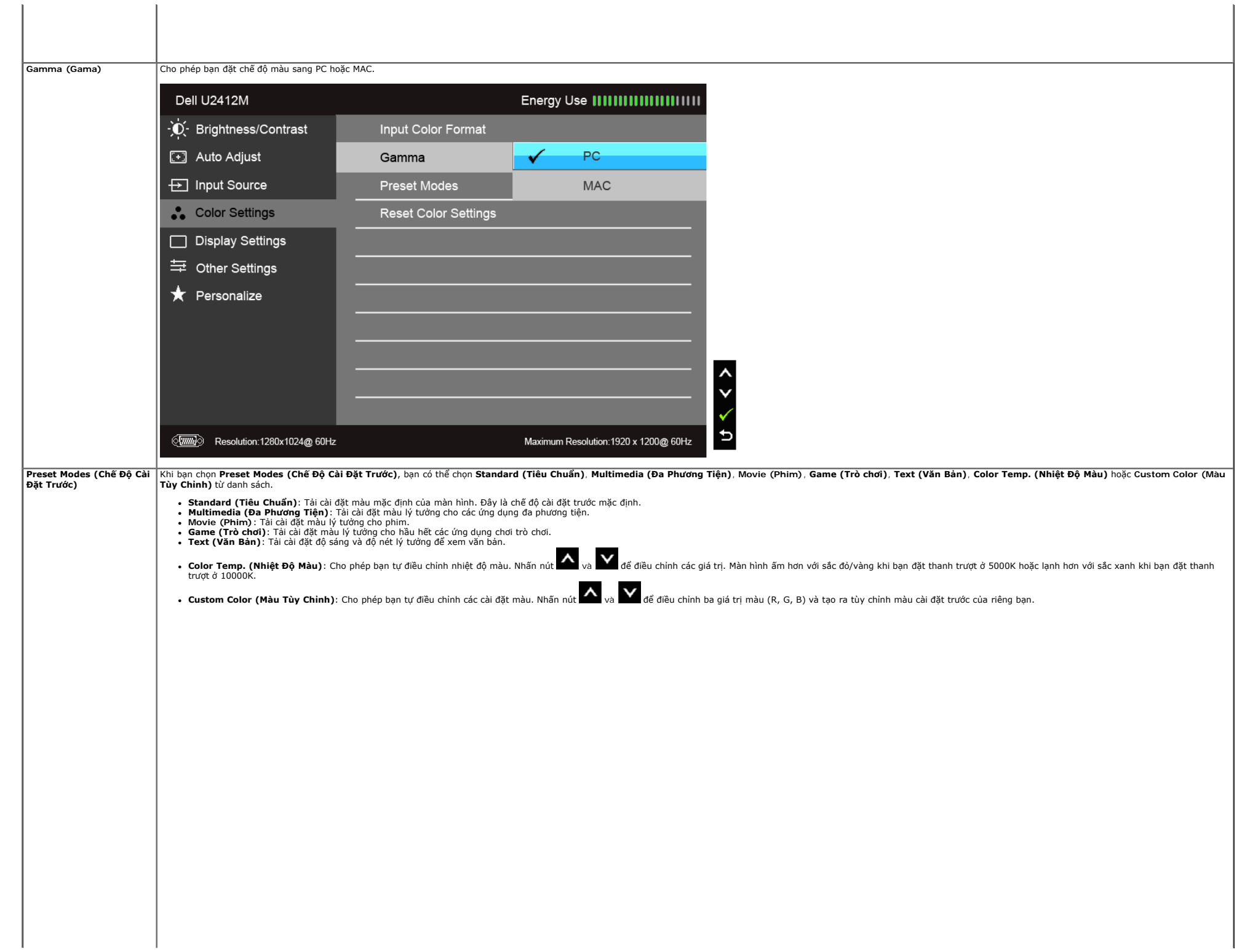

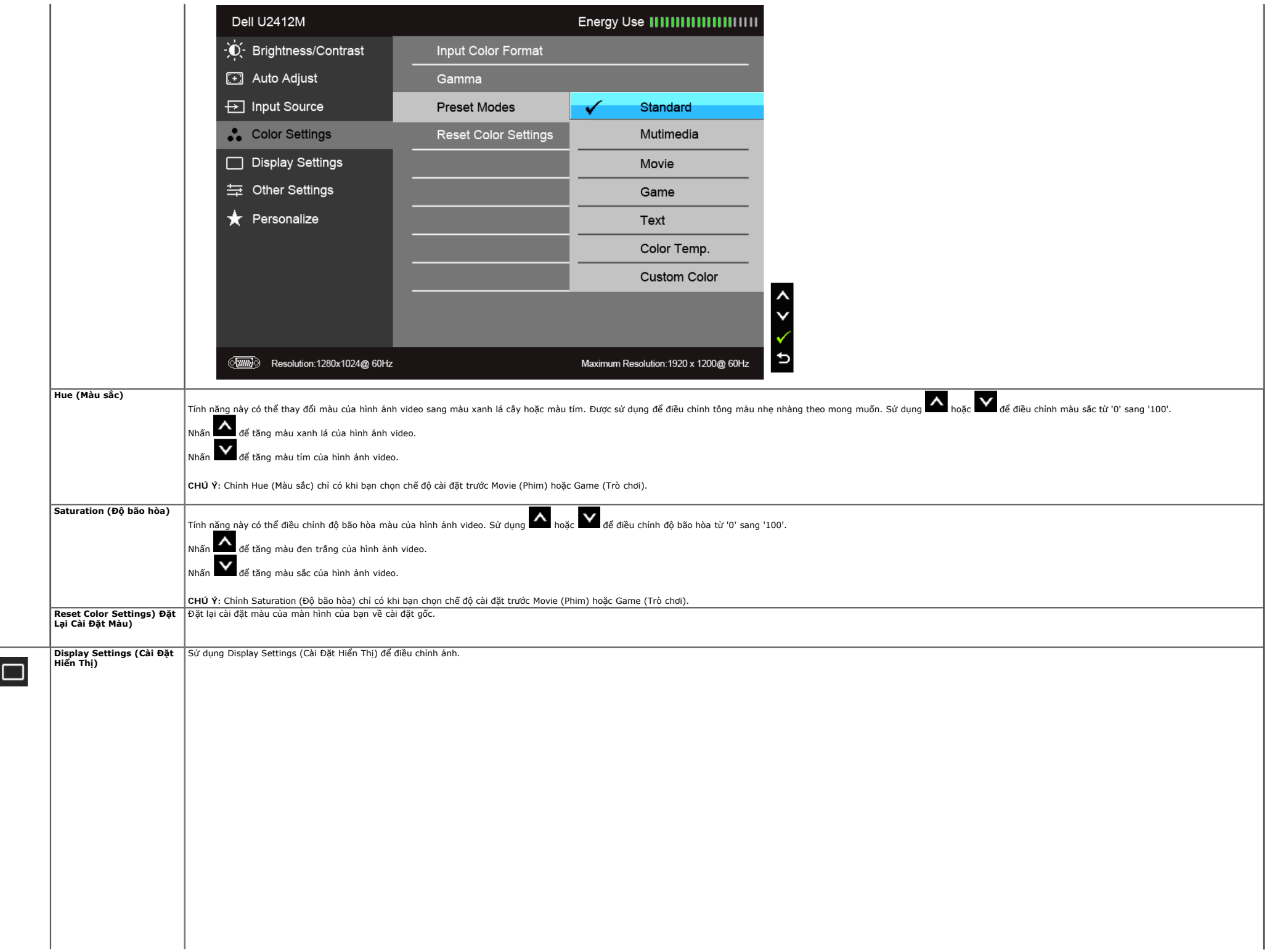

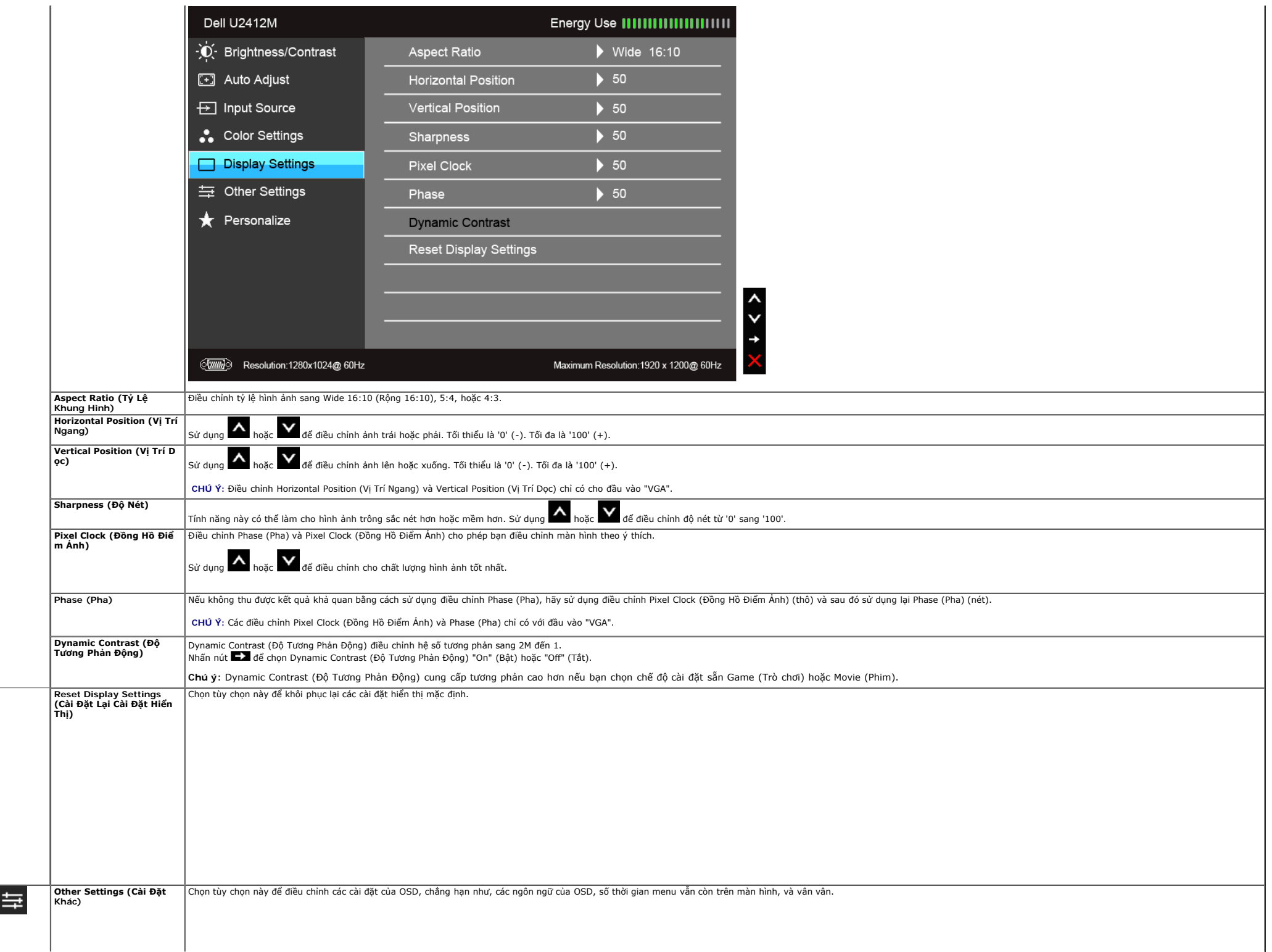

<span id="page-36-0"></span>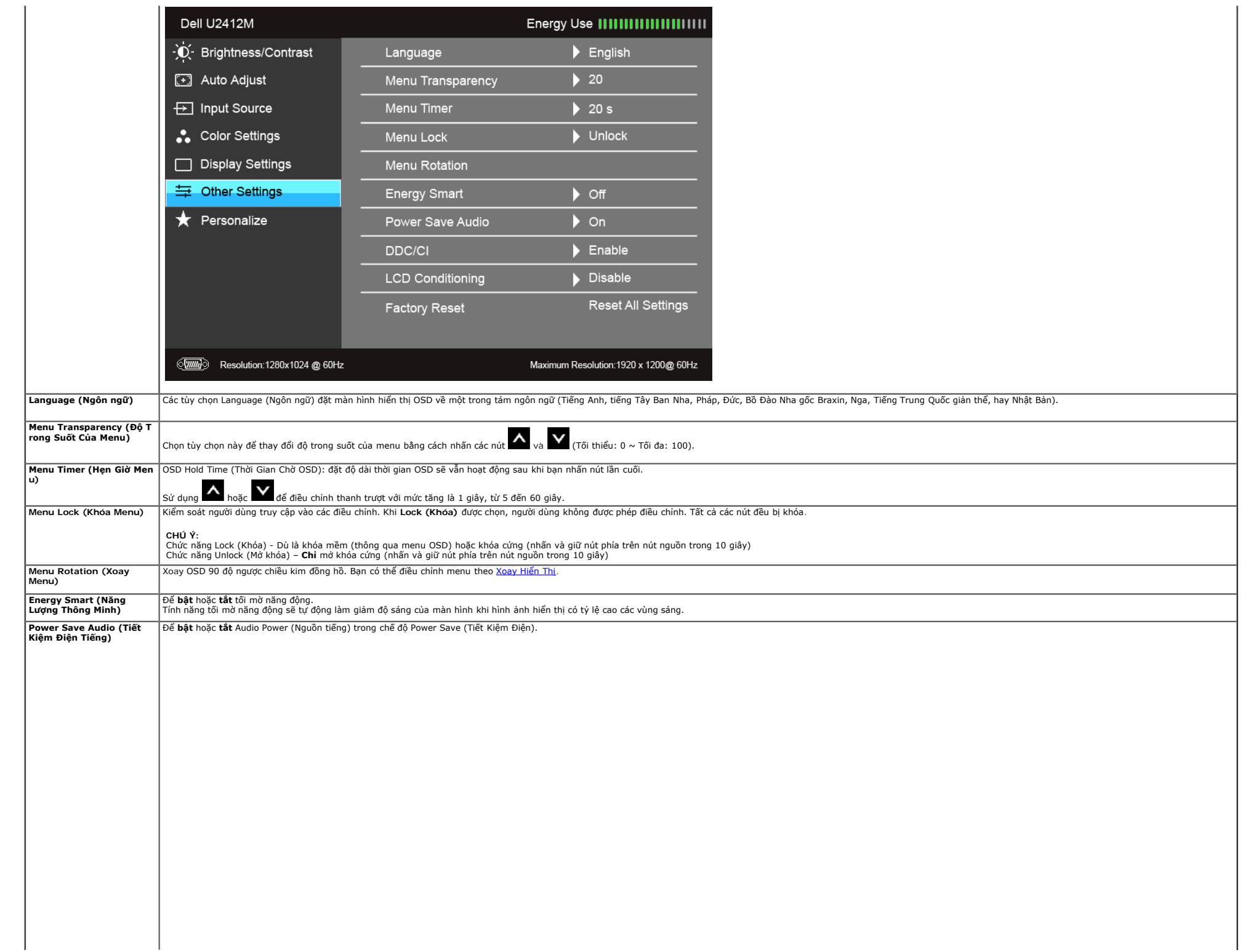

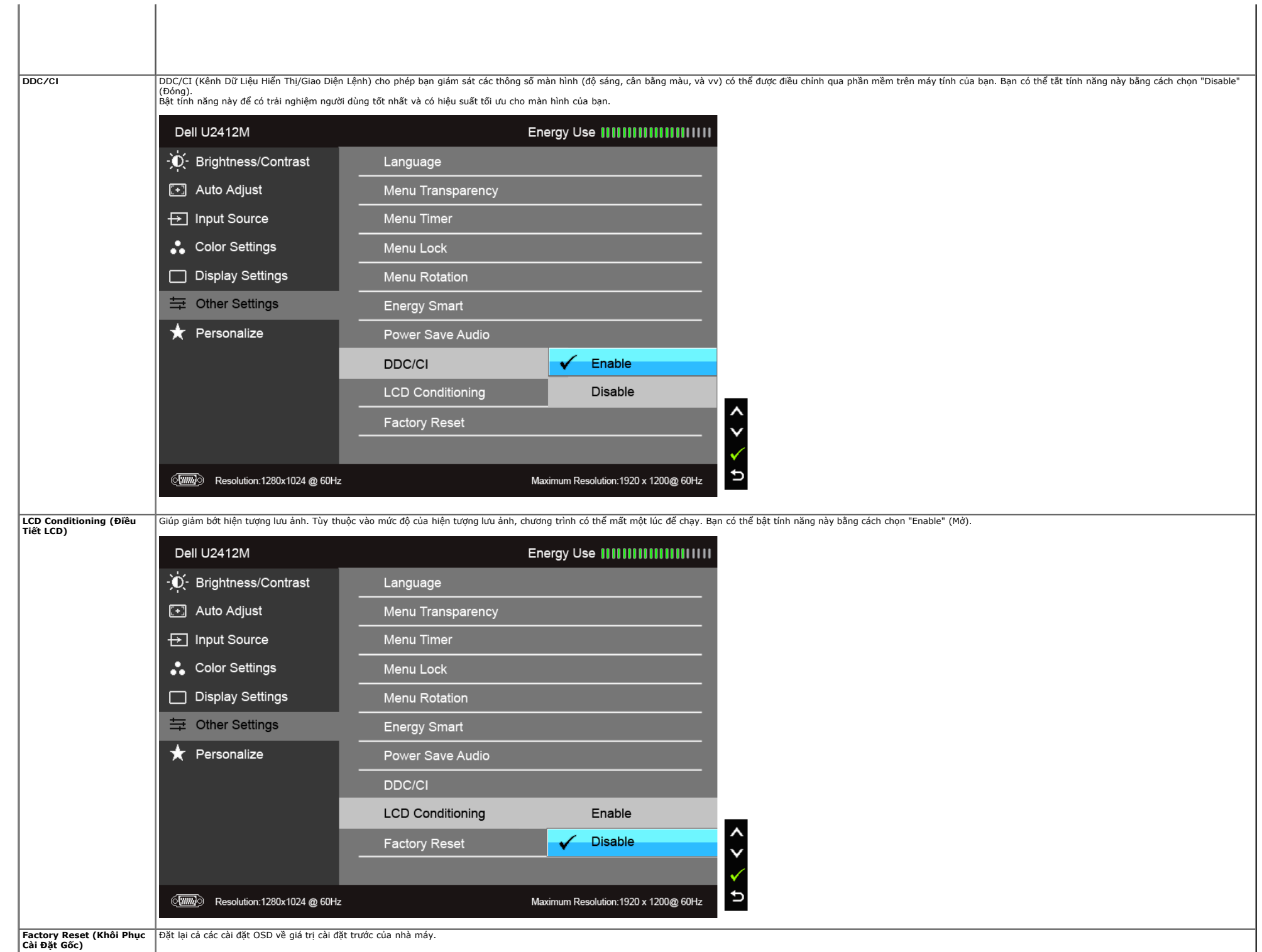

 $\mathbb T$ 

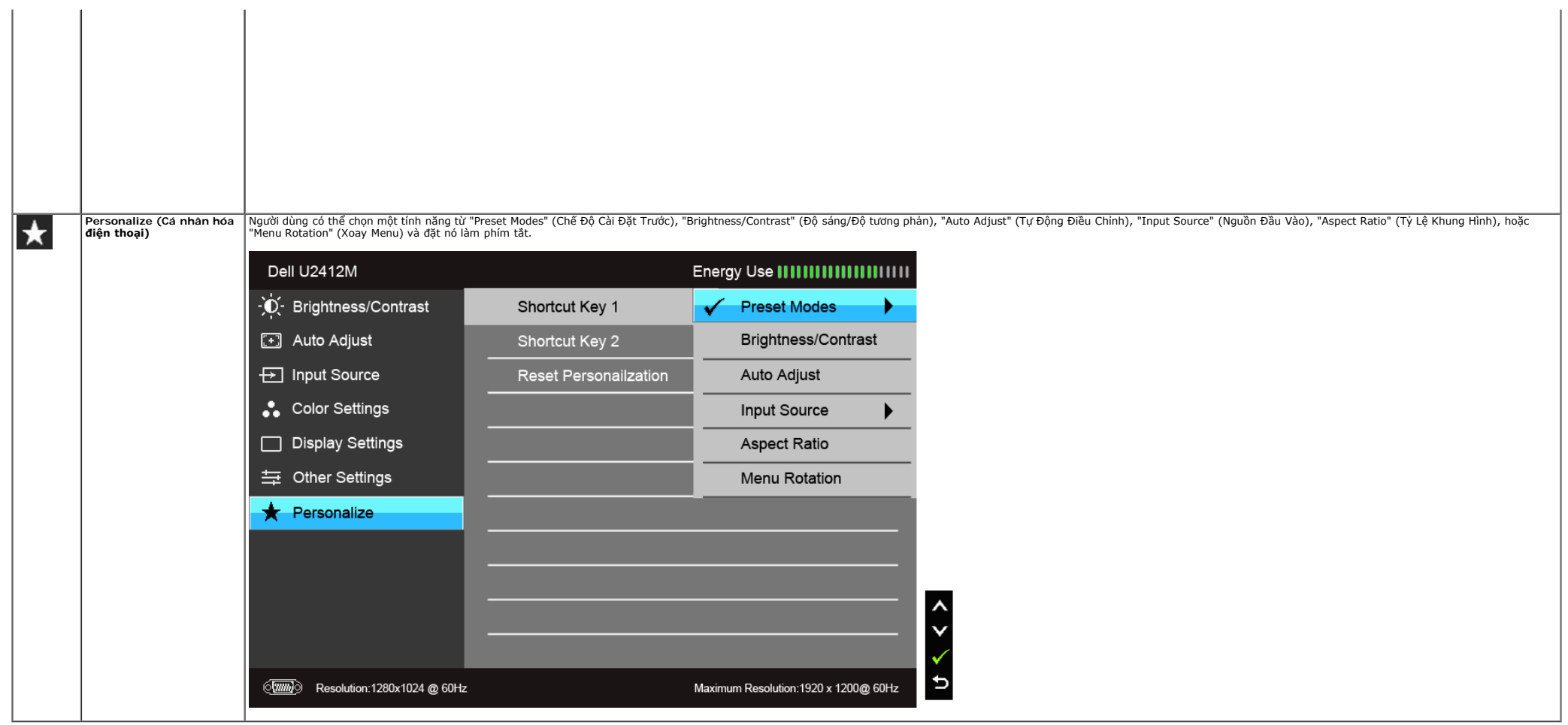

CHÚ Ý: Màn hình này có tích hợp tính năng tự động hiệu chỉnh độ sáng để bù đắp cho sự lão hóa đèn LED.

#### **Thông Báo Cảnh Báo OSD**

Khi tính năng Energy Smart (Năng Lượng Thông Minh) hoặc Dynamic Contrast (Độ Tương Phản Động) được bàt (trong các chế độ cài đặt trước này: Game (Trò chơi) hoặc Movie (Phim)), điều chỉnh độ sáng bằng tay bị vô hiệu.

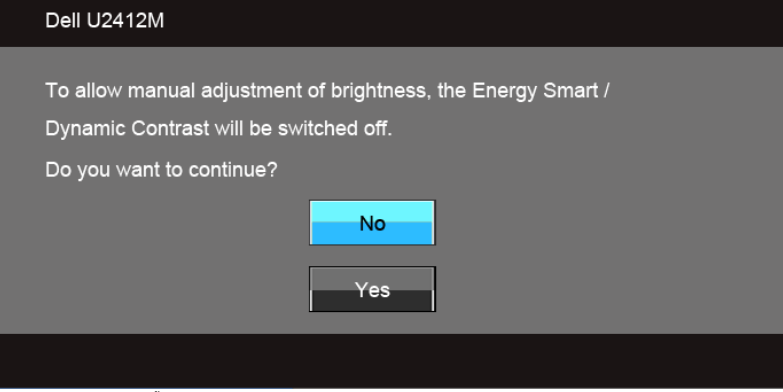

Khi màn hình không hỗ trợ chế độ độ phân giải cụ thể nào đó, bạn sẽ thấy có thông báo sau:

#### Dell U2412M

The current input timing is not supported by the monitor display. Please change your input timing to 1920x1200@60Hz or any other monitor listed timing as per the monitor specifications.

**Tun**d

Điều này có nghĩa là màn hình không thể đồng bộ với các tín hiệu mà nó nhận được từ máy tính. Xem Thông Số Màn Hình để biết phạm vi tần số ngang và dọc mà màn hình này có thể xử lý được. Chế độ khuyên dùng là 1920 x 1200.

#### Bạn sẽ thấy thông báo sau trước khi chức năng DDC/CI bị tắt:

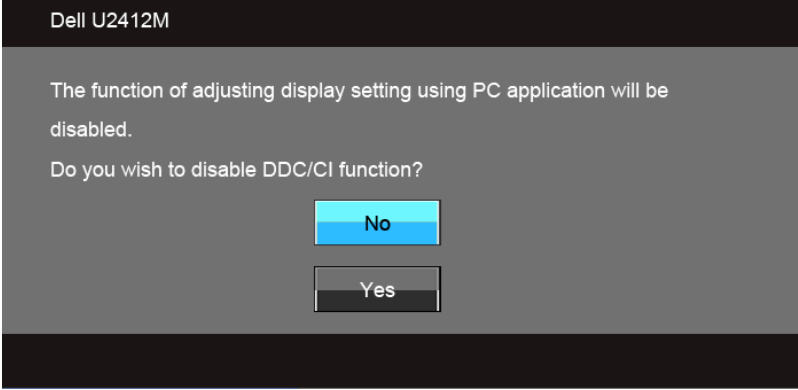

Khi màn hình vào chế độ Power Save (Tiết Kiệm Điện), thông báo sau sẽ xuất hiện:

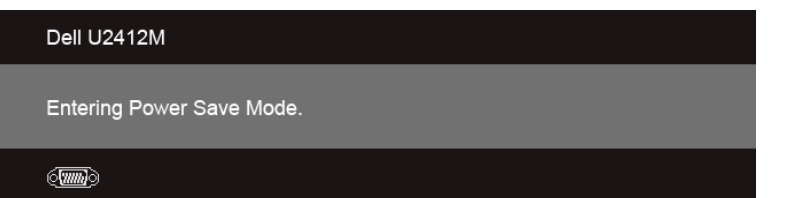

Bật máy tính và đánh thức màn hình để truy cập vào [OSD.](#page-28-0)

Nếu bạn nhấn bất kỳ nút nào ngoại trừ nút nguồn, thì một trong những thông báo sau đây sẽ xuất hiện tùy thuộc vào đầu vào được chọn: **Đầu vào VGA/DVI-D/DP**

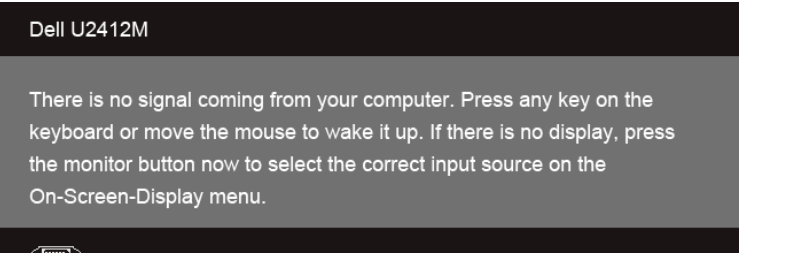

#### $\langle \overline{\textit{mm}} \rangle$

Nếu đầu vào VGA hoặc DVI-D hoặc DP được chọn và cả cáp VGA và DVI-D không được kết nối, một hộp thoại nổi như hình dưới đây sẽ xuất hiện:

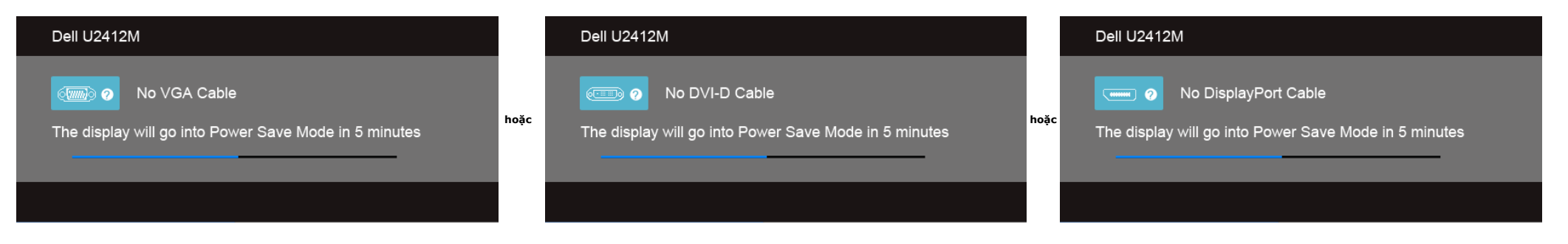

Xem phần [Giải Quyết Vấn Đề](#page-46-1) để biết thêm thông tin.

#### <span id="page-40-0"></span>**Phần Mềm PowerNap**

Bạn có thể tải phần mềm PowerNap tại [Dell.com/U2412M/U2412MWh](http://www.dell.com/U2412M/U2412MWh). երությունը որ առան է առան է առան է առան է առան է առան է առան է առան է առան է առան է առան է առան է առան է առան է առան է առան է առան է առան է առան է առան է առան է առան է առան է առան է առան է առան է առան է առան է առան է առան

1. Screen Dim (Mờ Màn Hình) - màn hình mờ tới mức sáng tối thiểu khi máy tính ở chế độ bảo vệ màn hình.

2. Sleep (Ngủ) - màn hình vào chế độ ngủ khi máy tính ở chế độ bảo vệ màn hình.

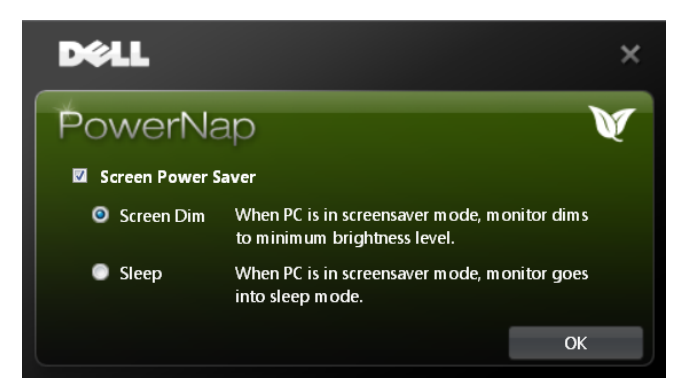

Phần mềm PowerNap cung cấp tùy chọn kiểm tra bản cập nhật mới. Hãy định kỳ kiểm tra bản cập nhật mới cho phần mềm của bạn.

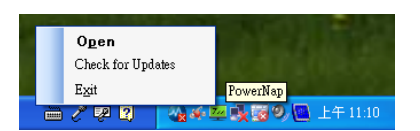

CHÚ Ý: Sau khi cài đặt, có một lối tắt trên màn hình nền và một lối tắt dưới phần "Bắt đầu" của PowerNap được tạo.<br>Hỗ trơ OS: Windows XP (32 và 64 bit), Vista (32 và 64 bit), Windows 7 (32 và 64 bit) Hỗ trợ giao diện video: Chỉ VGA và DVI.

Có thể tải về phiên bản mới nhất của phần mềm PowerNap từ trang web của Dell.

Các bước để tải về phần mềm:

1. Đi đến http://www.support.dell.com 2. Chọn "Trình Điều Khiển Màn Hình" dưới thẻ "Trình điều khiển và tải xuống"

#### **Phần Mềm Xoay Menu Nâng Cao**

Xoay Menu Nâng Cao được nhúng vào trong phần mềm PowerNap, cho phép bạn xoay màn hình từ menu OSD. Việc chọn hướng "Phong cảnh" hoặc "Chân dung" sẽ kích hoạt màn hình theo hướng đó.

Những ảnh sau đây là ảnh chụp màn hình Xoay Menu Nâng Cao (Kích hoạt chức năng Xoay Menu Nâng Cao qua menu OSD):

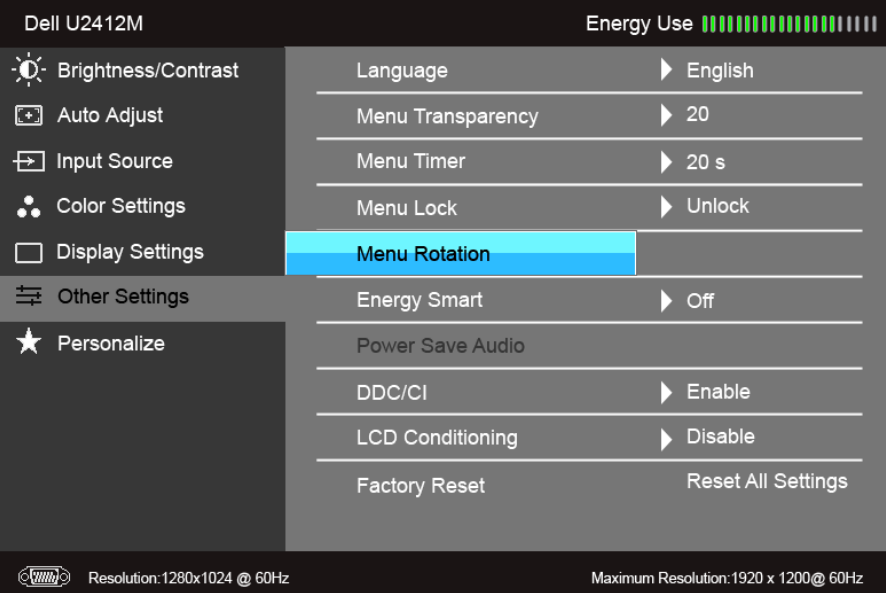

**CHÚ Ý:** Hỗ trợ OS: Windows XP (32 và 64 bit), Vista (32 và 64 bit), Windows 7 (32 và 64 bit) Hỗ trợ giao diện video: Chỉ VGA và DVI.

Nếu bạn không nhìn thấy xoay màn hình, bạn có thể cần phải cập nhật trình điều khiển đồ họa của bạn. Tùy thuộc vào máy tính của bạn, hãy hoàn thành các bước sau đây:

- Nếu bạn có máy tính để bàn hoặc máy tính xách tay Dell:
- o عرب الله عن الله عن الله عن الله عن الله عن الله عن الله عن الله عن الله عن الله عن الله عن الله عن الله عن<br>والله عن الله عن الله عن الله عن الله عن الله عن الله عن الله عن الله عن الله عن الله عن الله عن الله عن الله
- 
- Nếu máy tính của bạn không phải là máy Dell (di động hoặc để bàn): Đi đến trang web hỗ trợ cho máy tính của bạn và tải về các trình điều khiển đồ họa mới nhất.
- Đi đến trang web cạc đồ họa của bạn và tải về các trình điều khiển đồ họa mới nhất.

#### <span id="page-42-0"></span>**Cài Đặt Độ Phân Giải Tối Đa**

Để đặt độ phân giải tối đa cho màn hình:

Trong Windows Vista®, Windows® 7, Windows® 8, và Windows® 8.1:

1. Chỉ với Windows® 8 và Windows® 8.1, chon ô Màn hình nền để chuyển sang màn hình nền cổ điển.

- 2. Nhấp chuột phải vào màn hình nền, nhấp **Độ Phân Giải Màn Hình**. 3. Nhấp vào danh sách Thả Xuống của Độ Phân Giải Màn Hình và chọn **1920 x 1200**.
- 
- 4. Nhấp vào **OK**.

Trong Windows® 10:

- 1. Nhấp chuột phải vào màn hình nền, nhấp **Thiết đặt màn hình**.
- 2. Nhấp vào **Thiết đặt hiển thị nâng cao**.
- 3. Nhấp vào danh sách của **Độ phân giải** và chọn **1920 x 1200**. 4. Nhấp vào **Áp dụng**.

Nếu bạn không nhìn thấy tùy chọn 1920 x 1200, bạn có thể cần phải cập nhật trình điều khiển đồ họa của bạn. Tùy thuộc vào máy tính của bạn, hãy hoàn thành một trong các bước sau đây:

Nếu bạn có máy tính để bàn hoặc máy tính xách tay Dell:

Đi đến **support.dell.com**, nhập thẻ dịch vụ, và tải về trình điều khiển mới nhất cho cạc đồ họa của bạn.

Nếu máy tính của bạn không phải là máy Dell (di động hoặc để bàn):

- Đi đến trang web hỗ trợ cho máy tính của bạn và tải về các trình điều khiển đồ họa mới nhất.
- Đi đến trang web cạc đồ họa của bạn và tải về các trình điều khiển đồ họa mới nhất.

#### <span id="page-42-1"></span>**Sử Dung Thanh Âm Thanh Dell (Tùy Chon)**

Thanh Âm Thanh Dell là hệ thống hai kênh stereo có thể gắn vào các Màn Hình Phẳng Dell. Thanh Âm Thanh có nút âm lượng xoay và điều khiển bật/tắt để điều chỉnh mức hệ thống tổng thể, đèn LED xanh báo nguồn, và hai giắc cắm

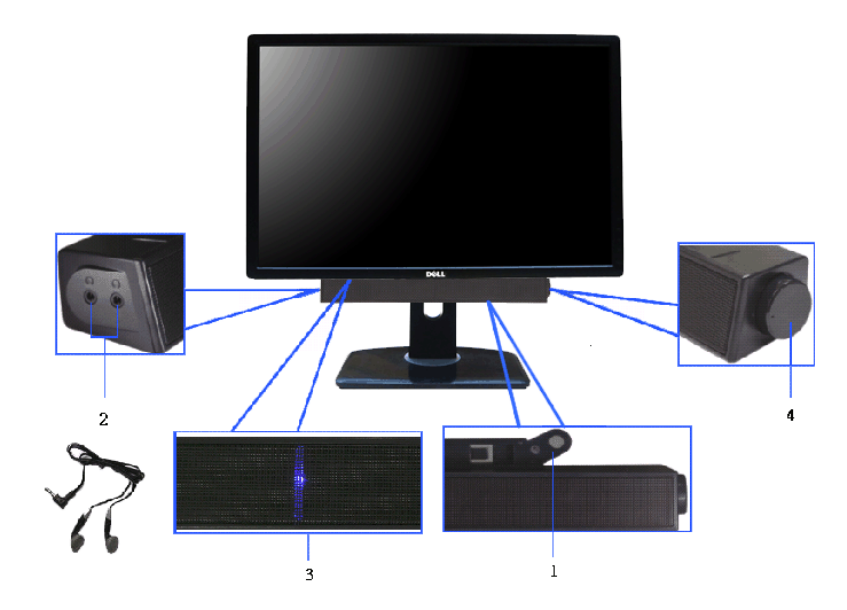

- **1.** Cơ chế lắp
- **2.** Giắc tai nghe
- **3.** Đèn báo nguồn
- **4.** Điều khiển nguồn/âm lượng

#### <span id="page-43-0"></span>**Sử dụng Nghiêng, Xoay và Kéo Thẳng**

CHÚ Ý: Việc này được áp dụng cho màn hình có chân đế. Khi mua chân đế loại khác, hãy tham khảo hướng dẫn lắp đó thán đế tương ứng để biết hướng dẫn lắp đặt.

#### <span id="page-43-1"></span>**Nghiêng, Xoay**

Với chân đế được lắp vào màn hình, bạn có thể nghiêng và xoay màn hình để có góc nhìn thoải mái nhất.

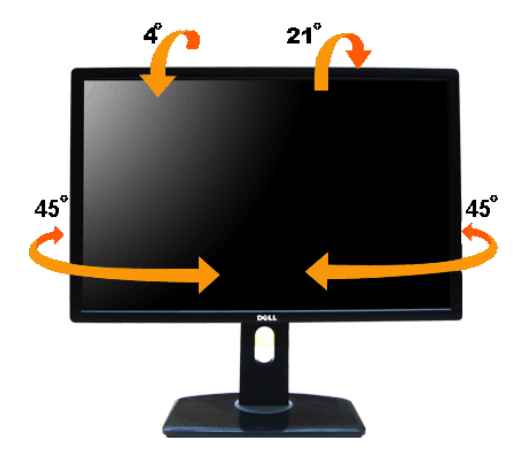

**CHÚ Ý:** Chân đế được tháo ra khi vận chuyển màn hình từ nhà máy.

### <span id="page-44-1"></span>**Kéo Thẳng**

**CHÚ Ý:** Chân đế kéo thẳng đến 115 mm. Hình dưới đây minh họa cách kéo thẳng chân đế.

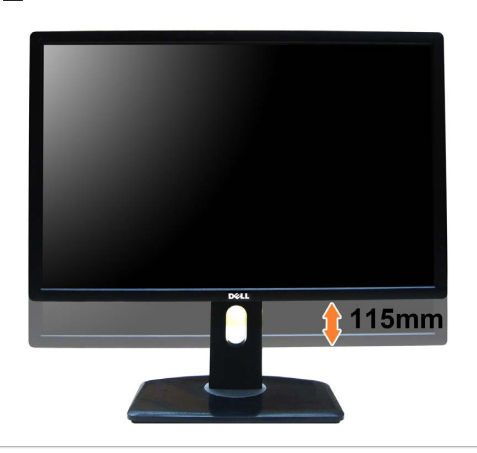

#### <span id="page-44-0"></span>**Xoay màn hình**

Trước khi xoay màn hình, phải kéo thẳng màn hình hoàn toàn ([Kéo Thẳng](#page-44-1)) và nghiêng hoàn toàn ([Nghiêng](#page-43-1)) để tránh va vào cạnh dưới của màn hình.

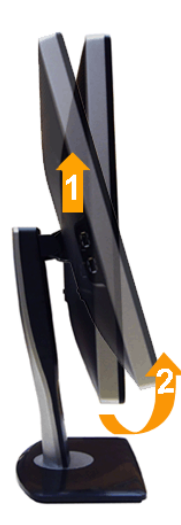

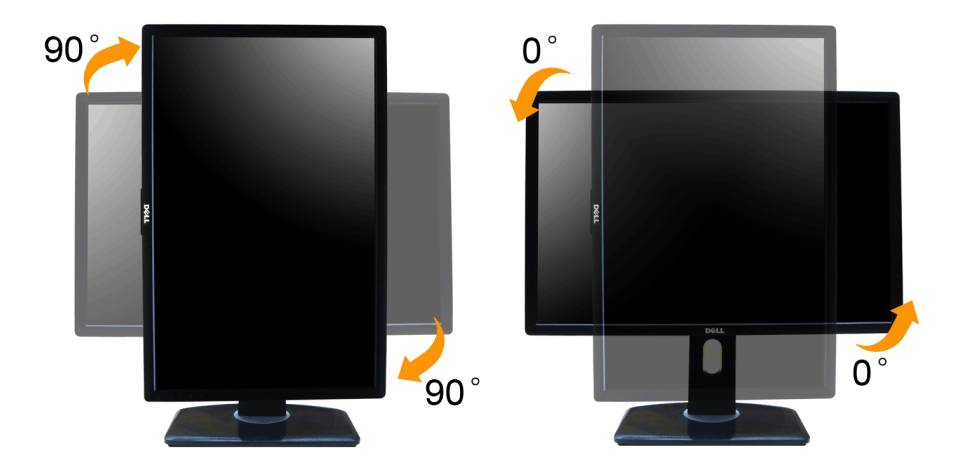

CHU Y: Đế sử dụng chức năng Xoay Hiến Thị (giao diện Phong cảnh ngược với Chân dung) với máy tính Dell, bạn cần có trình điều khiến đồ họa cập nhật không kèm theo màn hình này. Đế tái về trình điều khiến đồ họa, đi đến s**u** 

**CHÚ Ý:** Khi ở trong *Chế Độ Giao Diện Chân Dung*, bạn có thể gặp hiện tượng suy giảm hiệu suất trong các ứng dụng đồ họa chuyên sâu (Chơi trò chơi 3D và vv.)

#### <span id="page-45-0"></span>**Điều Chỉnh Cài Đặt Hiển Thị Xoay Cho Hệ Thống Của Bạn**

Sau khi bạn đã xoay màn hình, cần phải hoàn thành các bước dưới đây để điều chỉnh Cài Đặt Hiển Thị Xoay cho hệ thống của bạn.

∠∕ CHÚ Ý: Nếu bạn đang sử dụng màn hình với máy tính không phải là máy Dell, thì bạn cần phải đi đến trang web trình điều khiển đồ họa hoặc trang web của nhà sản xuất máy tính của bạn để biết thông tin về việc xoay 'nội d

Để điều chỉnh Cài Đặt Hiển Thị Xoay:

- 1. Nhấp chuột phải vào màn hình nền, nhấp **Thuộc tính**.
- 2. Chọn tab **Thiết đặt** và nhấp vào **Chuyên sâu**.
- 3. Nếu bạn có cạc đồ họa ATI, chọn tab **Xoay** và đặt kiểu xoay ưa thích. Nếu bạn có cạc đồ họa nVidia, nhấp vào tab **nVidia**, ở cột tay trái, chọn **NVRotate**, sau đó chọn kiểu xoay ưa thích. Nếu bạn có cạc đồ họa Intel®, chọn tab đồ họa **Intel**, nhấp vào **Thuộc Tính Đồ Họa**, chọn tab **Xoay**, sau đó chọn kiểu xoay ưa thích.

**CHÚ Ý:** Nếu bạn không nhìn thấy tùy chọn xoay hoặc nó không hoạt động tốt, đi đến **support.dell.com** và tải về trình điều khiển mới nhất cho cạc đồ họa của bạn.

### <span id="page-46-1"></span>**Xử lý sự cố**

#### **Hướng Dẫn Người Dùng Màn Hình Dell™ UltraSharp U2412M/U2412MWh**

- **O** Tư kiểm tra
- Chẩn Đoán Tích Hơn
- <sup>9</sup> Vấn Đề Thường Gặp
- Vấn Đề Cụ Thể Theo Sản Phẩm
- Vần Đề Cụ Thể Với Cổng Kết Nối Đa Dụng
- Vấn Đề Về Thanh Âm Thanh Dell
- $\triangle$ **CẢNH BÁO:** Trước khi bắt đầu bất kỳ quy trình nào trong phần này, hãy làm theo Hướng Dẫn Về An Toàn.

#### **Tự kiểm tra**

Màn hình của bạn có tính năng tự kiểm tra cho phép bạn kiểm tra xem màn hình của bạn có hoạt động tốt hay không. Nếu màn hình và máy tính của bạn được kết nối đúng cách nhưng màn hình vẫn tối, chạy tự kiểm tra màn hình bằn

1. Tắt cả máy tính và màn hình.

- 2. Ngắt kết nối cáp video khỏi phía sau máy tính. Để đảm bảo Tự kiểm tra hoạt động đúng, tháo tất cả các cáp Số (đâu nôi trắng) và cáp Analog (đâu nôi xanh) khỏi phía sau máy tính.
- 3. Bật màn hình.

Hộp thoại nổi sẽ xuất hiện trên màn hình (trên nền đen) nếu màn hình không nhân biết được tín hiệu video và đang hoạt đông tốt. Trong khi ở chế độ tư kiểm tra, đèn LED vẫn có màu xanh lá. Ngoài ra, tùy thuộc vào đầu vào đư đây sẽ tiếp tục cuộn qua màn hình.

<span id="page-46-0"></span>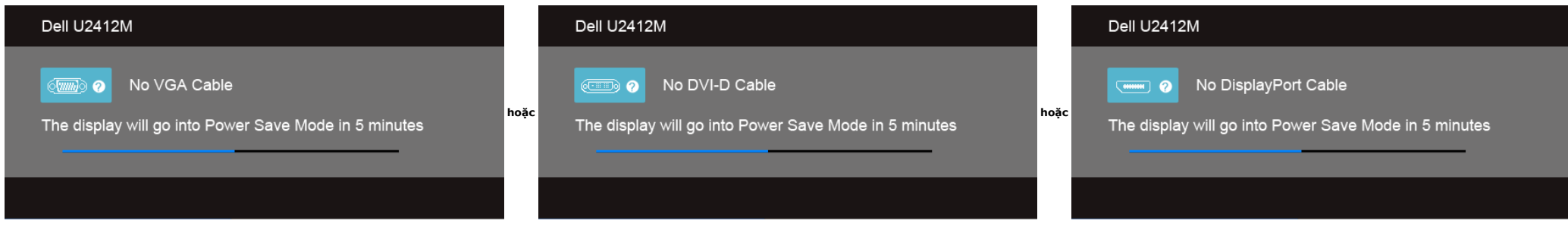

1. Hộp này cũng xuất hiện trong khi hệ thống hoạt động bình thường nếu cáp video bị ngắt kết nối hoặc bị hỏng.

2. Tắt màn hình của bạn và kết nối lại cáp video; sau đó bật cả máy tính và màn hình.

Nếu màn hình của bạn vẫn trống sau khi đã sử dụng các bước trước đó, hãy kiểm tra bộ điều khiển video và máy tính, do màn hình của bạn vẫn hoạt động tốt.

#### **Chẩn Đoán Tích Hợp**

Màn hình của bạn có công cụ chẩn đoán tích hợp giúp xác định sự bất thường của màn hình bạn đang gặp phải là do vấn đề của màn hình, hoặc do máy tính và cạc video.

**CHÚ Ý:** Bạn có thể chạy chẩn đoán tích hợp chỉ khi cáp video được rút bỏ và màn hình đang ở *chế độ tự kiểm tra*.

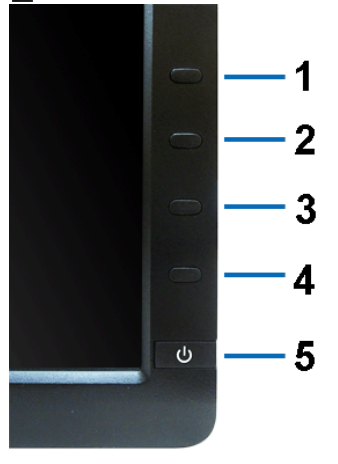

Để chạy chẩn đoán tích hợp:

- 
- 
- 1. Đảm bảo màn hình sạch sẽ (không có bụi trên bề mặt màn hình).<br>2. Ngắt kết nối (các) cáp video khỏi phía sau máy tính hoặc màn hình. Khi đó màn hình sẽ vào chế độ tự kiểm tra.<br>3. Đồng thời nhấn và giữ **Nút 1** và **Nút**
- 4. Cẩn thận kiểm tra bất thường của màn hình.
- 5. Nhấn lại vào **Nút 4** trên bảng điều khiển trước. Màu màn hình đổi sang màu đỏ.
- 6. Kiểm tra bất thường của màn hình hiển thị.
- 7. Lặp lại bước 5 và 6 để kiểm tra màn hình hiển thị trong màn hình màu xanh lá, xanh dương, đen và trắng.

Việc kiểm tra hoàn tất khi màn hình trắng xuất hiện. Để thoát, nhấn lại **Nút 4** .

Nếu bạn không phát hiện bất kỳ bất thường nào ở màn hình khi sử dụng công cụ chẩn đoán tích hợp, thì màn hình vẫn hoạt đông tốt. Kiểm tra cạc video và máy tính.

#### **Vấn Đề Thường Gặp**

Bảng sau có các thông tin chung về các vấn đề bạn thường gặp phải với màn hình và các giải pháp có thể áp dụng:

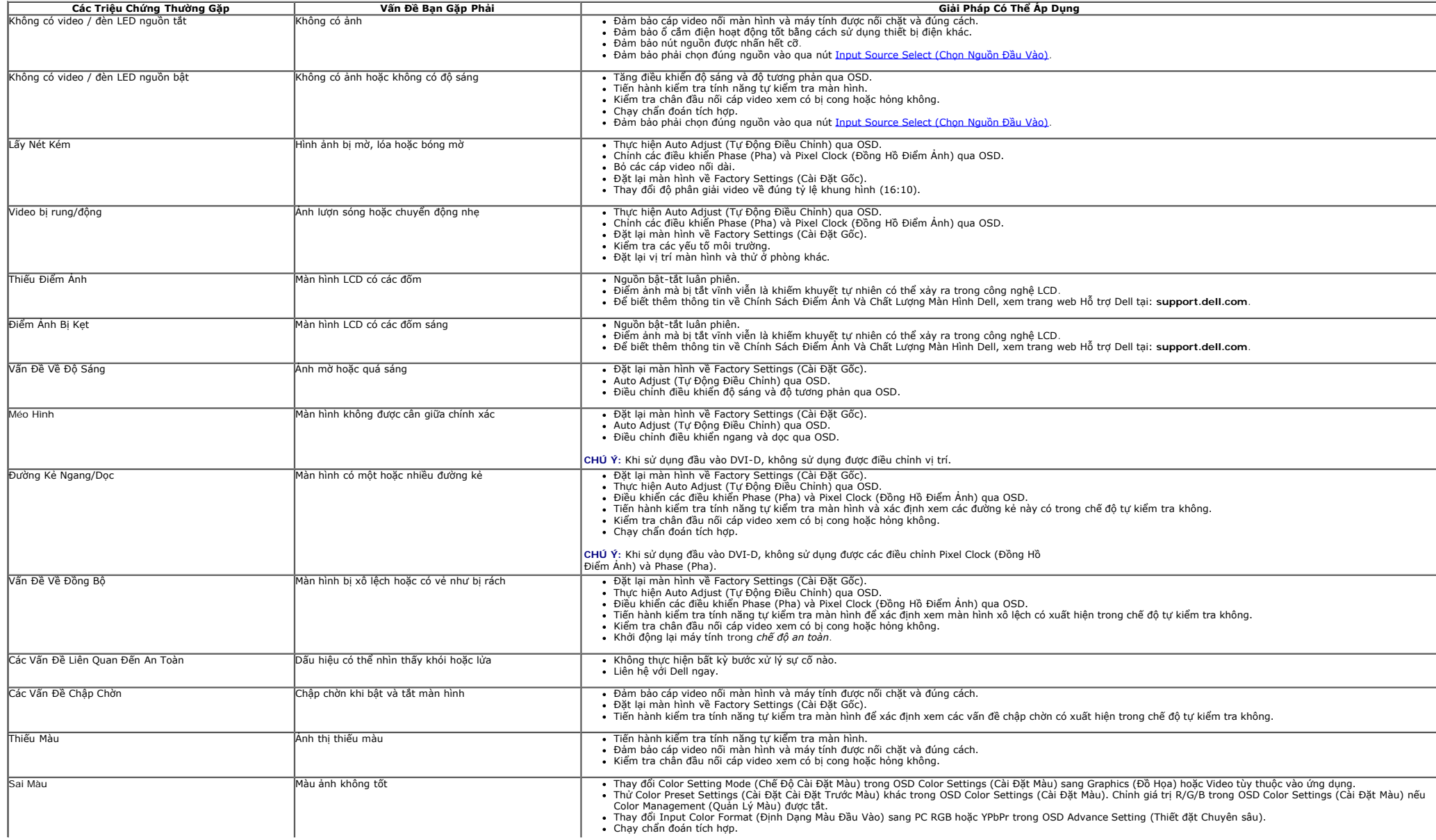

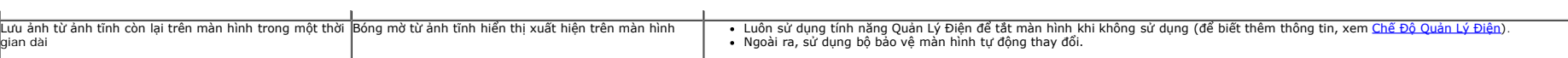

l.

### **Vấn Đề Cụ Thể Theo Sản Phẩm**

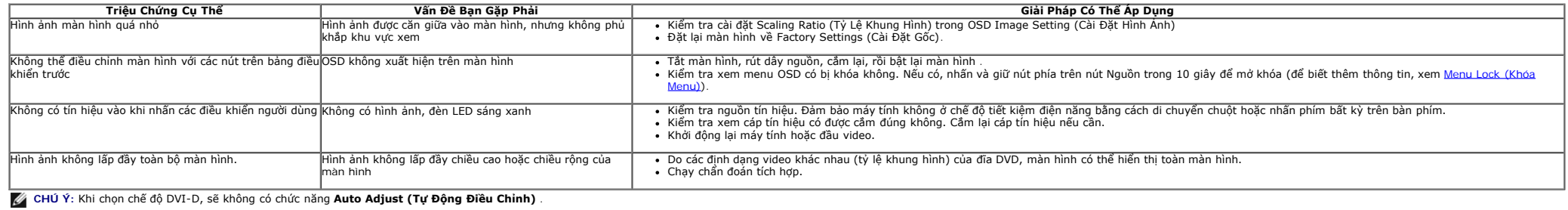

### **Vần Đề Cụ Thể Với Cổng Kết Nối Đa Dụng (USB)**

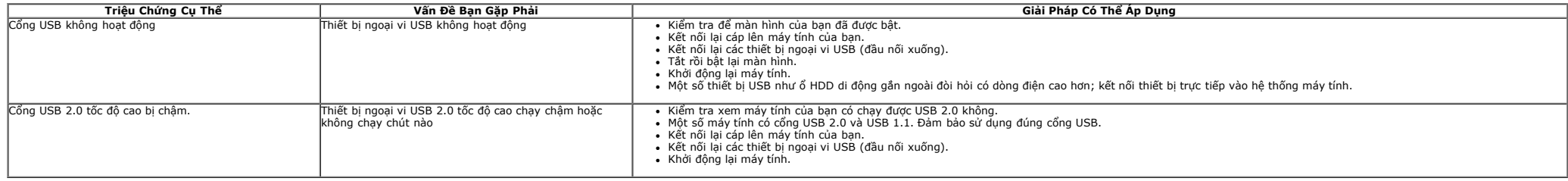

### **Vấn Đề Về Thanh Âm Thanh Dell™**

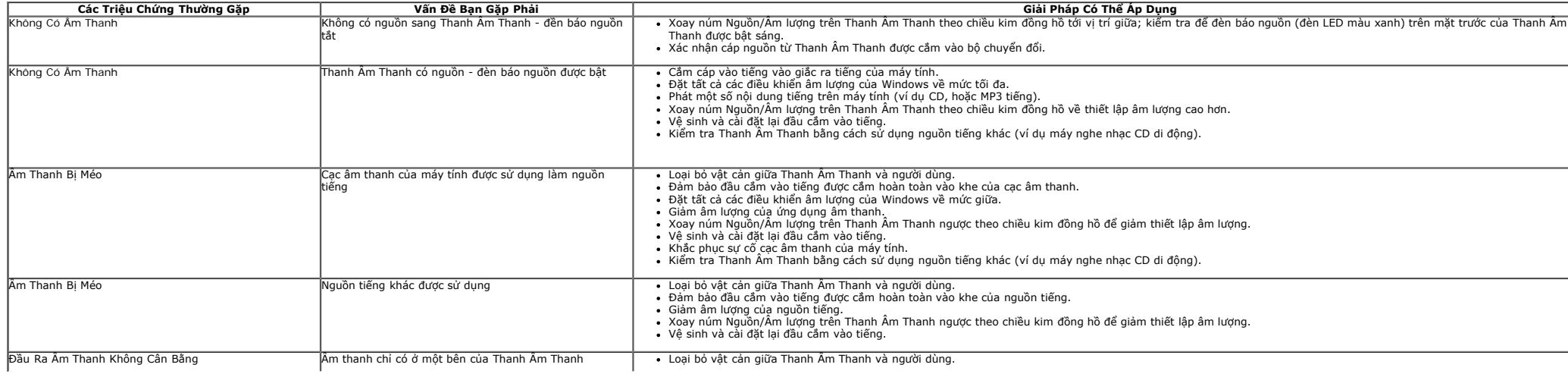

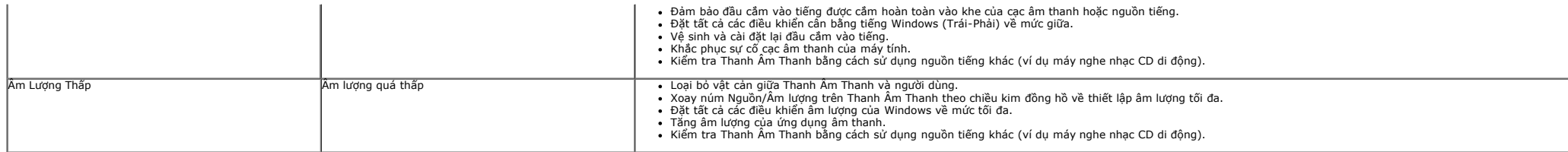

#### <span id="page-50-0"></span>**Phụ Lục**

**Hướng Dẫn Người Dùng Màn Hình Dell™ UltraSharp U2412M/U2412MWh**

- Hướng Dân Vê An Toàn
- Thông Báo FCC (Chỉ Hoa Kỳ) Và Thông Tin Quy Định Khác
- Liên hệ với Dell

# **CẢNH BÁO: Hướng Dân Vê An Toàn**

CANH BAO: Sử dụng điều khiến, điều chỉnh, hoặc các bước ngoài những nội dung được quy định trong tài liệu này có thể dân đến bị điện giật, nguy cơ<br>về điện, và/hoặc các mối nguy hiểm cơ học khác.

Để biết thông tin về hướng dẫn an toàn, xem *Hướng Dẫn Thông Tin Sản Phẩm*.

### **Thông Báo FCC (Chỉ Hoa Kỳ) Và Thông Tin Quy Định Khác**

Đối với các thông báo FCC và thông tin quy định khác, xem trang web tuân thủ quy định tại [www.dell.com\regulatory\\_compliance](http://www.dell.com/regulatory_compliance).

### **Liên hệ với Dell**

**Đối với khách hàng ở Hoa Kỳ, gọi 800-WWW-DELL (800-999-3355).**

**CHÚ Ý:** Nếu bạn không có kết nối Internet, bạn có thể tìm thông tin liên lạc trên hóa đơn mua hàng, phiếu đóng gói, hóa đơn, hoặc danh mục sản phẩm Dell.

Dell cung cấp một số lựa chọn dịch vụ và hô trợ qua điện thoại và trực tuyến. Sự săn có thay đổi theo quốc gia và sản phẩm, và một số dịch vụ có thể không<br>có trong khu vực của bạn. Để liên hệ với Dell về hỗ trợ bán hàng, h

- 1. Hãy vào **support.dell.com**.
- 2. Xác nhận quốc gia hoặc khu vực của bạn trong menu thả xuống **Choose A Country/Region (Chọn quốc gia/khu vực)** ở dưới cùng trang.
- 3. Nhấp vào **Contact Us (Liên hệ)** ở bên trái trang.
- 4. Chon đường dẫn hỗ trợ hoặc dịch vụ theo nhu cầu của bạn.
- 5. Chọn phương thức liên lạc với Dell thuận tiện cho bạn.

# <span id="page-51-0"></span>**Cài Đặt Màn Hình Của Bạn**

**Màn hình Dell™ UltraSharp U2412M/U2412MWh**

## **Nếu bạn có máy tính để bàn Dell™ hoặc máy tính xách tay Dell™ có internet**

1. Đi đến **http://support.dell.com,** nhập thẻ dịch vụ, và tải về trình điều khiển mới nhất cho cạc đồ họa của bạn.

2. Sau khi cài đặt trình điều khiển cho bo mạch đồ họa của bạn, hãy đặt lại độ phân giải sang **1920 x 1200**.

**CHÚ Ý**: Nếu bạn không thể đặt độ phân giải sang 1920 x 1200, hãy liên hệ với Dell™ để hỏi về bo mạch đồ họa hỗ trợ các độ phân giải này.

# <span id="page-52-0"></span>**Cài Đặt Màn Hình Của Bạn**

**Màn hình Dell™ UltraSharp U2412M/U2412MWh**

## **Nếu bạn không có máy tính để bàn, máy tính xách tay Dell™, hoặc cạc đồ họa**

Trong Windows Vista®, Windows® 7, Windows® 8, và Windows® 8.1:

1. Chỉ với Windows® 8 và Windows® 8.1, chon ô Màn hình nền để chuyển sang màn hình nền cổ điển.

2. Nhấp chuột phải vào màn hình nền, nhấp **Cá nhân hóa**.

- 3. Nhấp vào **Thay Đổi Các Thiết Đặt Hiển Thị**.
- 4. Nhấp vào **Thiêt đặt Chuyên sâu**.

5. Xác định nhà cung cấp bộ điều khiển đồ họa của bạn từ phần mô tả ở trên cùng của cửa sổ (ví dụ như NVIDIA, ATI, Intel vv).

6. Tham khảo trang web nhà cung cấp cạc đồ họa để tải trình điều khiển cập nhật (ví dụ, [http://www.ATI.com](http://www.ati.com/) HOẶC [http://www.NVIDIA.com\)](http://www.nvidia.com/).

7. Sau khi cài đặt trình điều khiển cho bo mạch đồ họa của bạn, hãy đặt lại độ phân giải sang **1920 x 1200**.

Trong Windows® 10:

1. Nhấp chuột phải vào màn hình nền, nhấp **Thiết đặt màn hình**.

- 2. Nhấp vào **Thiết đặt hiển thị nâng cao**.
- 3. Nhấp vào danh sách của **Độ phân giải** và chọn **1920 x 1200**.

4. Xác định nhà cung cấp bộ điều khiển đồ họa của bạn từ phần mô tả ở trên cùng của cửa sổ (ví dụ như NVIDIA, ATI, Intel vv).

5. Tham khảo trang web nhà cung cấp cạc đồ họa để tải trình điều khiển cập nhật (ví dụ, [http://www.ATI.com](http://www.ati.com/) HOẮC [http://www.NVIDIA.com\)](http://www.nvidia.com/).

6. Sau khi cài đặt trình điều khiển cho bo mạch đồ họa của bạn, hãy đặt lại độ phân giải sang **1920 x 1200**.

**CHÚ Ý:** Nếu bạn không thể đặt được độ phân giải sang 1920 x 1200, hãy liên hệ với nhà sản xuất máy tính của bạn hoặc xem xét mua bo mạch đồ họa có hỗ trợ độ phân giải video 1920 x 1200.